# **Datenlogger Datapaq TP6**

BENUTZERHANDBUCH

*für* **Datapaq®-Tracker**-**Systeme**

*mit* **Insight**™ *Software* Ausgabe 1a

MA0241A

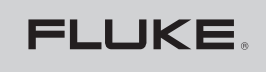

# **Datenlogger Datapaq TP6** Benutzerhandbuch

*für*

Datapaq® -Tracker-Systeme *mit* Insight™ *Software*

Ausgabe 1a

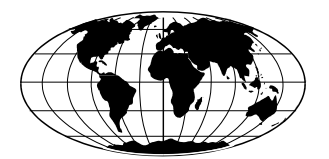

*Datapaq ist die weltweit führende Marke bei Geräten zur Prozesstemperaturüberwachung. Diese Stellung wird durch ständige Weiterentwicklung der fortschrittlichen und leicht zu bedienenden Tracker-Systeme gewahrt.*

#### **Europa und Asien**

Fluke Process Instruments Lothbury House, Cambridge Technopark Newmarket Road Cambridge CB5 8PB United Kingdom Tel. +44-(0)1223-652400 sales@flukeprocessinstruments.co.uk www.flukeprocessinstruments.com

#### **Nord- und Südamerika**

Fluke Process Instruments 6920 Seaway Boulevard Everett WA 98203  $IISA$ Tel. +1-425-446-6780 sales@flukeprocessinstruments.com www.flukeprocessinstruments.com

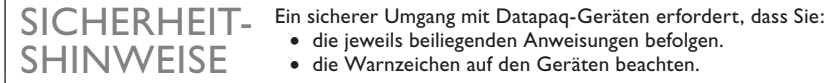

- 
- die jeweils beiliegenden Anweisungen befolgen.
- die Warnzeichen auf den Geräten beachten.

#### Weist auf eine **mögliche Gefahr** hin.

Dieses Zeichen auf Datapaq-Geräten weist normalerweise auf hohe Temperaturen hin. Wenn Sie auf dieses Zeichen stoßen, lesen Sie die Erläuterungen im Handbuch nach.

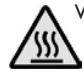

#### Warnt vor **hohen Temperaturen**.

Wenn dieses Zeichen an Datapaq-Geräten angebracht ist, kann die Oberfläche des Geräts extrem heiß (bzw. extrem kalt) werden und Verbrennungen (bzw. Erfrierungen) verursachen.

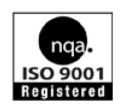

© Fluke Process Instruments, Cambridge, Großbritannien 2021 Alle Rechte vorbehalten Fluke Process Instruments gibt keinerlei Zusicherungen oder Garantien irgendeiner Art hinsichtlich der Inhalte dieses Dokuments und schließt insbesondere jedwede implizite Garantie hinsichtlich der Verkäuflichkeit oder Eignung für irgendeinen speziellen Zweck aus. Fluke Process Instruments haftet nicht für Fehler in diesem Dokument oder für Neben- bzw. Folgeschäden in Zusammenhang mit der Lieferung, Leistung oder Verwendung der Datapaq-Software, der zugehörigen Hardware oder dem Dokument.

Fluke Process Instruments behält sich das Recht vor, dieses Dokument zu gegebener Zeit zu überarbeiten und inhaltliche Änderungen vorzunehmen. Eine Informationspflicht hinsichtlich solcher Überarbeitungen oder Änderungen besteht nicht.

Datapaq und die Fluke Process Instruments Logo sind als eingetragene Warenzeichen von Fluke Process Instruments registriert. Microsoft und Windows sind eingetragene Marken der Microsoft Corporation. Verwendete Schrift: Gill Sans 10 Punkt.

Benutzerhandbücher sind auch in anderen Sprachen erhältlich. Wenden Sie sich an Fluke Process Instruments.

#### Folgende Produkte

Datenlogger vom Typ Datapaq TP6 hergestellt von Fluke Process Instruments, Lothbury House, Cambridge CB5 8PB, GB erfüllen die Anforderungen der folgenden regionalen Richtlinien:

#### **Internationale Elektrotechnische Kommission**

*IEC 61010-1:2010* (*3. Ausgabe*) – Sicherheitsbestimmungen für elektrische Mess-, Steuer-, Regel- und Laborgeräte.

#### **Europäische Union**

*Richtlinie 2014/30/EU* – Elektromagnetische Verträglichkeit (EMV)

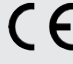

EN 61326-1:2013 – Gruppe 1, Geräte Klasse B (nur Störaussendungsabschnitt), und Störfestigkeit im Industriebereich (nur Störfestigkeitsabschnitt). EN61000-3-2:2014 – Elektromagnetische Verträglichkeit (EMV) – Teil 3-2: Grenzwerte – Grenzwerte für Oberschwingungsströme (Geräte-Eingangsstrom <= 16A je Leiter) EN61000-3-3:2013 – Elektromagnetische Verträglichkeit (EMV) – Teil 3-3: Grenzwerte – Begrenzung von Spannungsänderungen, Spannungsschwankungen und Flicker in öffentlichen Niederspannungs-Versorgungsnetzen für Geräte mit einem Bemessungsstrom <= 16 A je Leiter, die keiner Sonderanschlussbedingung unterliegen

*Richtlinie 2014/53/EU* – Funkanlagen EN 55011:2009 (+A1) – Industrielle, wissenschaftliche und medizinische Geräte – Funkstörungen – Grenzwerte und Messverfahren. Gruppe 1, Geräte Klasse B EN 300 220-2 V2.4.1 – Funkanlagen mit geringer Reichweite (SRD) – Funkgeräte zur Verwendung im Frequenzbereich von 25 MHz bis 1000 MHz mit Ausgangsleistungen bis 500 mW; Teil 2: Harmonisierte EN, die die wesentlichen Anforderungen nach Artikel 3.2 der EU-Richtlinie 2014/53/EU enthält EN 300 328 V2.1.1 außer F.H.S.S – Breitband-Übertragungssysteme – Datenübertragungsgeräte, die im 2,4-GHz-ISM-Band arbeiten und Breitband-Modulationstechniken verwenden – Harmonisierte EN, die die wesentlichen Anforderungen nach Artikel 3.2 der Richtlinie 2014/53/EU enthält EN 301 489-1 V2.2.0 (Entwurf), Störaussendung Klasse B – Elektromagnetische Verträglichkeit (EMV) für Funkeinrichtungen und -dienste – Teil 1: Gemeinsame technische Anforderungen – Harmonisierte EN, die die wesentlichen

Anforderungen nach Artikel 3.1(b) der EU-Richtlinie 2014/53/EU und nach Artikel 6 der EU-Richtlinie 2014/30/EU enthält

EN 301 489-1 V2.2.0 (Entwurf) – Teil 17 Immunität – Elektromagnetische Verträglichkeit (EMV) für Funkeinrichtungen und -dienste - Teil 1: Gemeinsame technische Anforderungen – Harmonisierte EN, die die wesentlichen Anforderungen nach Artikel 3.1(b) der EU-Richtlinie 2014/53/EU und nach Artikel 6 der EU-Richtlinie 2014/30/EU enthält

EN 301 489-3 V1.4.1 – Elektromagnetische Verträglichkeit (EMV) für Funkeinrichtungen und -dienste – Teil 3: Spezifische Anforderungen für Funkanlagen mit geringer Reichweite (SRD), die in Frequenzen zwischen 9 kHz und 40 Ghz arbeiten

EN 301 489-17 V3.2.0 (Entwurf) – Elektromagnetische Verträglichkeit (EMV) für Funkeinrichtungen und -dienste – Teil 17: Spezifische Anforderungen für Breitband-Datenübertragungssysteme – Harmonisierte EN, die die wesentlichen Anforderungen nach Artikel 3.1b der EU-Richtlinie 2014/53/EU enthält

*Richtlinie 2014/35/EU* – Niederspannungsrichtlinie *Richtlinie 2006/66/EC* – Batterierichtlinie, geändert durch 2013/56/EU

*Richtlinie 2011/65/EU (geändert durch (EU) 2015/863)* – Beschränkung der Verwendung gefährlicher Stoffe in elektrischen und elektronischen Geräten (RoHS III).

#### **Federal Communications Commission (FCC), USA**

Richtlinie der FCC zur elektromagnetischen Verträglichkeit von digitalen Geräten.

CFR47 Class A – Code of Federal Regulations: Part 15 Subpart B, Radio Frequency Devices, Unintentional radiators.

## **OPEN-SOURCE FIRMWARE UND SOFTWARE BESTÄTIGUNGEN**

#### **FreeRTOS**

FreeRTOS V8.2.0 – Copyright © 2015 Real Time Engineers Ltd. All rights reserved

VISIT http://www.FreeRTOS.org TO ENSURE YOU ARE USING THE LATEST VERSION.

FreeRTOS is free software; you can redistribute it and/or modify it under the terms of the GNU General Public License (version 2) as published by the Free Software Foundation *AND MODIFIED BY* the FreeRTOS exception.

*NOTE: The modification to the GPL is included to allow you to distribute a combined work that includes FreeRTOS without being obliged to provide the source code for proprietary components outside of the FreeRTOS kernel.*

FreeRTOS is distributed in the hope  $t$ hat it will be useful, but WITHOUT ANY WARRANTY; without even the implied warranty of MER-CHANTABILITY or FITNESS FOR A PARTICULAR PURPOSE. Full license text is available on the following link: http://www.freertos.org/a00114.html *FreeRTOS provides completely free yet professionally developed, robust, strictly quality controlled, supported, and cross platform software that is more than just the market leader, it is the industry's de facto standard.*

*Help yourself get started quickly while simultaneously helping to support the FreeRTOS project by purchasing a FreeRTOS tutorial book, reference manual, or both: http://www.FreeRTOS.org/ Documentation*

http://www.FreeRTOS.org/ FAQHelp.html – Having a problem? Start by reading the FAQ page "My application does not run, what could be wrong?". Have you defined config-ASSERT<sub>0</sub>?

http://www.FreeRTOS.org/support – In return for receiving this top quality embedded software for free we request you assist our global community by participating in the support forum.

http://www.FreeRTOS.org/training – Investing in training allows your team to be as productive as possible as early as possible. Now you can receive FreeRTOS training directly from Richard Barry, CEO of Real Time Engineers Ltd, and the world's leading authority on the world's leading RTOS.

http://www.FreeRTOS.org/plus – A selection of FreeRTOS ecosystem products, including FreeRTOS+Trace an indispensable productivity tool, a DOS compatible FAT file system, and our tiny thread aware UDP/IP stack. http://www.FreeRTOS.org/labs – Where new FreeRTOS products go to incubate. Come and try FreeRTOS+TCP, our new open source TCP/IP stack for FreeRTOS. http://www.OpenRTOS.com – Real Time Engineers ltd. license FreeRTOS to High Integrity Systems ltd. to sell under the OpenRTOS brand. Low cost OpenRTOS licenses offer ticketed support, indemnification and commercial middleware.

http://www.SafeRTOS.com – High Integrity Systems also provide a safety engineered and independently SIL3 certified version for use in safety and mission critical applications that require provable dependability.

#### **Uffs version 1.3.6**

UFFS, the Ultra-low-cost Flash File System.

Copyright © 2005–2009 Ricky Zheng <ricky\_gz\_zheng@yahoo.co.nz> UFFS is free software; you can redistribute it and/or modify it under the GNU Library General Public License as published by the Free Software Foundation; either version 2 of the License, or (at your option) any later version.

UFFS is distributed in the hope that it will be useful, but WITHOUT ANY WARRANTY; without even the implied warranty of MERCHANT-ABILITY or FITNESS FOR A PARTICULAR PURPOSE. See the GNU General Public License or GNU Library General Public License, as applicable, for more details.

You should have received a copy of the GNU General Public License and GNU Library General Public License along with UFFS; if not, write to the Free Software Foundation, Inc., 51 Franklin Street, Fifth Floor, Boston, MA 02110-1301, USA.

As a special exception, if other files instantiate templates or use macros or inline functions from this file, or you compile this file and link it with other works to produce a work based on this file, this file does not by itself cause the resulting work to be covered by the GNU General Public License. However the source code for this file must still be made available in accordance with section (3) of the GNU General Public License v2. This exception does not invalidate any other reasons why a work based

on this file might be covered by the GNU General Public License.

#### **USB drivers – libusbK version 3.0.7.0**

Copyright © 2011–2012 Travis Lee Robinson. All rights reserved.

APPLICABLE FOR ALL LIBUSBK BINARIES AND SOURCE CODE UNLESS OTHERWISE SPECIFIED. PLEASE SEE INDIVIDUAL COMPONENTS LICENSING TERMS FOR DETAILS.

NOTE: Portions of dpscat use source code from libwdi which is licensed for LGPL use only. (See dpscat.c)

NOTE: libusbK-inf-wizard.exe is linked to libwdi which is licensed for LGPL use only.

Redistribution and use in source and binary forms, with or without modification, are permitted provided that the following conditions are met:

- • Redistributions of source code must retain the above copyright notice, this list of conditions and the following disclaimer.
- Redistributions in binary form must reproduce the above copyright notice, this list of conditions and the following disclaimer in the documentation and/or other materials provided with the distribution.
- • Neither the name of Travis Lee Robinson nor the names of its contributors may be used to endorse or promote products derived from this software without specific prior written permission.

THIS SOFTWARE IS PROVIDED BY THE COPYRIGHT HOLDERS AND CONTRIBUTORS "AS IS" AND ANY EXPRESS OR IMPLIED WAR-RANTIES, INCLUDING, BUT NOT LIMITED TO, THE IMPLIED WAR-RANTIES OF MERCHANTABILITY AND FITNESS FOR A PARTICU-LAR PURPOSE ARE DISCLAIMED. IN NO EVENT SHALL TRAVIS ROBINSON BE LIABLE FOR ANY DIRECT, INDIRECT, INCIDENTAL, SPECIAL, EXEMPLARY, OR CON-SEQUENTIAL DAMAGES (INCLU-DING, BUT NOT LIMITED TO, PROCUREMENT OF SUBSTITUTE GOODS OR SERVICES; LOSS OF USE, DATA, OR PROFITS; OR BUSINESS INTERRUPTION) HOWEVER CAUSED AND ON ANY THEORY OF LIABILITY, WHETHER IN CONTRACT, STRICT LIABILITY, OR TORT (INCLUDING NEGLIGENCE OR OTHERWISE) ARISING IN ANY WAY OUT OF THE USE OF THIS SOFTWARE, EVEN IF ADVISED OF THE POSSIBILITY OF SUCH **DAMAGE** 

# INHALT

## *[Einleitung](#page-10-0)*

### *[Loggerspezifikationen und Bedienung](#page-12-0)*

#### **[Spezifikationen](#page-14-0)**

*[Spezifikationen für bestimmte Thermoelementtypen](#page-15-0)*

#### **[Leuchtdioden am Logger](#page-16-0)**

- *[Leuchtdioden für Batteriestand](#page-16-0)*
- *[Leuchtdioden für Loggerstatus](#page-17-0)*
- *[Andere Abfolgen](#page-18-0)*

#### **[Start-/Stopptaste](#page-18-0)**

#### **[Batterie](#page-19-0)**

- *[Lebensdauer der Batterietypen](#page-21-0)*
- *[Aufladbare NiMH-Batterien](#page-23-0)*
- *[Alkalibatterien](#page-26-0)*
- *[Lithiumbatterien](#page-29-0)*

#### **[Analogeingänge](#page-35-0)**

#### **[Bluetooth-Kommunikation](#page-36-0)**

- *[Kopplung](#page-36-0)*
- *[Fehlerbehebung](#page-37-0)*
- *[Mehrere Logger](#page-38-0)*
- *[Bluetooth ein- und ausschalten](#page-38-0)*
- *[Bluetooth-Telemetrie](#page-39-0)*
- **[Schutz vor Überhitzung](#page-40-0)**
- **[Test und Kalibrierung](#page-40-0)**
- **[Entsorgung von Batterien und Loggern](#page-42-0)**
- **[Verwendungsbeschränkungen](#page-43-0)**

## *[Logger gemeinsam mit Insight-Software verwenden](#page-46-0)*

- **[Installieren/Deinstallieren von Insight](#page-46-0)**
	- *[Softwareverteilung](#page-47-0)*
	- *[Installation](#page-47-0)*
	- *[Aktualisierung](#page-48-0)*
	- *[Deinstallation](#page-48-0)*
- *[Online-Hilfe](#page-48-0)*
- **[Kommunikationseinrichtung](#page-48-0)**

#### **[Temperaturprofil aufzeichnen](#page-51-0)**

- *[Datenlogger rücksetzen](#page-52-0)*
- *[Aufzeichnung starten](#page-59-0)*
- *[Daten herunterladen](#page-61-0)*

#### **[Datenanalyse vorbereiten](#page-65-0)**

- *[Ofenstart festlegen](#page-65-0)*
- *[Notizen speichern und Protokoll drucken](#page-65-0)*

#### **[Standardeinstellungen und Details zum Logger](#page-66-0)**

- *[Daten vor Empfang des Trigger-Signals](#page-67-0)*
- *[Ereignisse in Echtzeit hervorheben](#page-67-0)*

## *[Telemetrie mit Verbindungskabel](#page-68-0)*

#### **[Profilaufzeichnung per Telemetrie mit Verbindungskabel](#page-68-0)  [aufzeichnen](#page-68-0)**

- *[Logger während Telemetrie mit Verbindungskabel rücksetzen](#page-69-0)  und [starten](#page-69-0)*
- *[Echtzeitanzeige während des Durchlaufs](#page-70-0)*
- *[Aufzeichnung beenden](#page-71-0)*
- **[Mehrere Logger verwenden](#page-72-0)**

### *[Fehlerbehebung](#page-74-0)*

- **[Fehlermeldungen beim Herunterladen](#page-74-0)**
- **[Probleme mit Loggerkommunikation](#page-74-0)**
- **[Daten prüfen](#page-75-0)**
- **[Logger und Thermoelemente testen](#page-76-0)**
- **[Druckprobleme](#page-77-0)**
- **[Serviceabteilung bei Datapaq](#page-77-0)**
- **[INDEX](#page-80-0)**

# <span id="page-10-0"></span>**Einleitung**

Die Tracker-Systeme von Datapaq® bilden gemeinsam mit der Insight™- Software ein umfassendes System zur Überwachung und Auswertung der in Wärmebehandlungsprozessen auftretenden Temperaturen. Dieses System vereint präzise Datenerfassung und leistungsstarke Analyseverfahren mit Flexibilität und einfacher Bedienung. Das Tracker-System ist aufgrund seiner Leistung und Flexibilität ein ideales Tool zur Überwachung von Prozesstemperaturen. Es gewährleistet von der Inbetriebnahme und Fehlerbeseitigung bis hin zur Prozessoptimierung eine konsistente Produktqualität und maximale Effizienz.

Aktuelle Temperaturverläufe können schnell mit zuvor gespeicherten Bezugskurven verglichen werden, um Abweichungen im Betrieb festzustellen. Innovative Analyseverfahren helfen bei der Erkennung von Problemen, Feinabstimmung des Prozesses und Reduzierung der Betriebskosten.

Eine leistungsfähige und flexible Druckfunktion ermöglicht die Erzeugung und Anpassung von Protokollen, die entweder nur einige oder alle Analyseergebnisse und Originalmesswerte enthalten.

Die Hardware des Tracker-Systems umfasst im Wesentlichen Folgendes:

- Datenlogger (einschließlich Kommunikationskabel und Ladegerät)
- Hitzeschutzbehälter und Thermoelemente (werden im jeweiligen Systemhandbuch beschrieben)
- Telemetrie mit Verbindungskabel (S. [69](#page-68-1)) als Standard und das optionale Funktelemetriesystem TM21 (in einem separaten Benutzerhandbuch beschrieben).

Dieses Handbuch gilt für Tracker-Systeme, mit denen ein **Datenlogger vom Typ Datapaq TP6** ausgeliefert wird. Das Handbuch erläutert die Verwendung des Loggers und bietet Hilfestellung bei der Einrichtung der Insight-Software. Ausführliche Informationen zur Verwendung der Software finden Sie in der Online-Hilfe, die nach der Installation der Software zur Verfügung steht. Im jeweiligen Systemhandbuch finden Sie Informationen zur Auswahl und Verwendung von Hitzeschutzsystemen (Hitzeschutzbehälter und Kühlkörper) und Thermoelementen sowie eine schrittweise Anleitung zur Aufzeichnung von Temperaturprofilen während des Prozessdurchlaufs.

*Dieses Handbuch liegt ebenso wie andere Datapaq-Benutzerdokumentation in unterschiedlichen Sprachen vor. Sie finden das Handbuch auf dem USB-Stick mit den Insight-Installationsdateien. Während der Softwareinstallation* (*S. [47](#page-46-1)*) *können Sie die auf Ihren Computer zu kopierenden Dokumente auswählen, um diese bei Bedarf schnell über die Insight-Software einzusehen.*

# <span id="page-12-0"></span>Loggerspezifikationen und Bedienung

Der Datenlogger vom Typ TP6 wird in vielen Wärmebehandlungsprozessen eingesetzt. Mit einer Speicherkapazität von mehr als 4,3 Millionen Messwerten ist er äußerst leistungsfähig und präzise. In Kombination mit einem integrierten Sender zur Aufzeichnung von Temperaturprofilen in Echtzeit ist dieser Loggertyp ideal für alle Anwendungen.

Der Logger zeichnet sich durch folgende Eigenschaften aus:

- Zwei **Modelle** für unterschiedliche Anwendungen.
- Hohe **Speicherkapazität** für detaillierte Prozessanalyse mit mehr als 4,3 Millionen Messwerten (S. [15\)](#page-14-1).

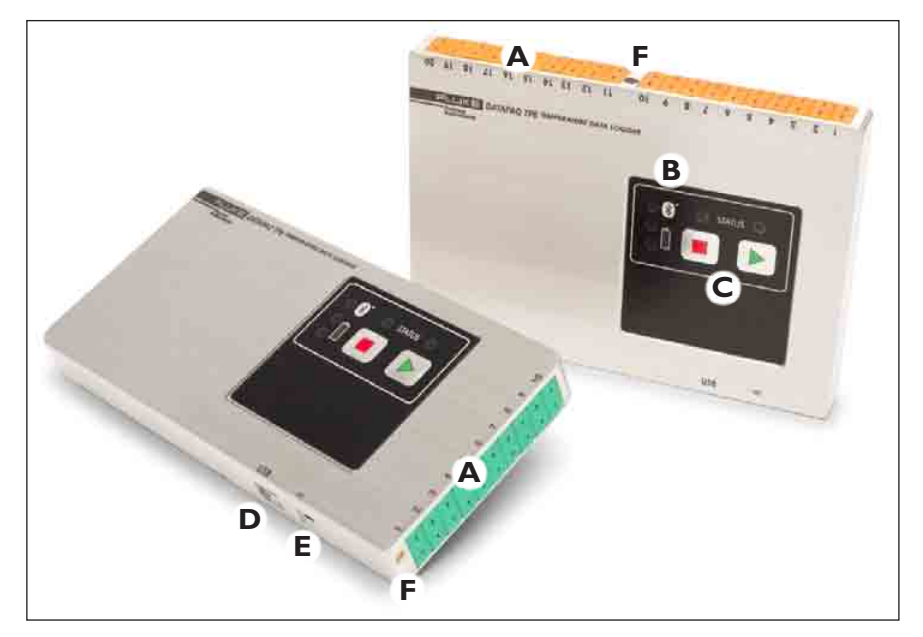

*Logger vom Typ TP6: schmaler 10-Kanal-Logger und breiter 20-Kanal-Logger.*

- **A** *Thermoelementbuchsen.*
- **B** *LEDs für Batteriestand und Loggerstatus* (*S. [17](#page-16-1)*)*.*
- **C** *Start- und Stopptaste* (*S. [19](#page-18-1)*)*.*
- **D** *USB-Buchse* (*S. [49](#page-48-1)*)*.*
- **E** *Ladebuchse* (*S. [25](#page-24-0)*)*.*
- **F** *Antennenbuchse für Sender* (*zur Verwendung mit dem Telemetriesystem TM21*).
- Zehn oder 20 **Thermoelementkanäle** (modellabhängig; siehe unten) für eine maximale Datenerfassung.
- Einsetzbar mit unterschiedlichen **Thermoelementtypen** (B, J, K, N, R, S, T; siehe S. [16](#page-15-1)) und mit **Analogeingängen** (Strom und/oder Spannung; siehe S. [36](#page-35-1)) – oder mit einer **Mischung** aus Thermoelementtypen und/ oder Analogeingängen.
- Stromversorgung durch Standard-**Alkalibatterien (AA)** oder austauschbare **wiederaufladbare NiMH-Batterien**; für **Hochtemperaturanwendungen** mit Logger-Betriebstemperaturen (d.h. innerhalb des Hitzeschutzbehälters) von bis zu 110 °C; Betrieb auch mit nicht aufladbaren **Lithiumbatterien** möglich; bei Verwendung entsprechender Batteriefächer (separat erhältlich) können alle Batterietypen eingesetzt werden Informationen hierzu finden Sie auf S. [20](#page-19-1).
- Kurze **Messtakte** zur Erfassung einer hohen Datenmenge in kurzer Zeit [\(S.15\)](#page-14-2).
- Hohe **Genauigkeit** für Erfüllung strenger Anforderungen (siehe S. [16\)](#page-15-1): bei Thermoelementen vom Typ K, ±0,3 °C (über −100 °C); bei Thermoelementen vom Typ N, ±0,4 °C (über 0 °C)
- Schutz der vom Logger erfassten, aber noch nicht heruntergeladenen Daten durch **nichtflüchtigen Speicher** und Warnung der Software, falls versucht wird, vor dem Herunterladen einen Rücksetzvorgang durchzuführen.
- Kommunikation über **USB** und **Bluetooth** (S. [37](#page-36-1)).
- **Telemetrie mit Verbindungskabel** (S. [69](#page-68-1)) oder (falls Einsatz mit optionalem TM21-System möglich) **Funktelemetrie** zur Echtzeitüberwachung mit umfassenden Analysefunktionen und Warnungen, wenn ein Prozess außerhalb der Spezifikationen liegt.
- Fünf **Leuchtdioden (LEDs)** zur Anzeige der Loggeraktivität und des Batteriestands.
- Start- und Stopptaste für eine einfache Steuerung.
- Widerstandsfähiges Gehäuse und robuste Elektronik für den Betrieb in Druck- und Vakuumprozessen sowie in staubhaltigen Umgebungen.
- **Wasserdichtigkeit gemäß Schutzart IP67** zur Gewährleistung von Zuverlässigkeit/Datenintegrität.
- Schnelles und einfaches **Rücksetzen** über Startaste (S. [60](#page-59-1)).

Der Logger vom Typ TP6 erreicht einen **Eindringschutz gemäß Schutzart IP67**. Diese Schutzart besagt, dass beim Eintauchen in Wasser in einer Tiefe von bis zu 1 m für eine Dauer von 30 Minuten keine für den Datenlogger schädliche Wassermenge eintreten darf.

## <span id="page-14-0"></span>**Spezifikationen**

<span id="page-14-3"></span><span id="page-14-2"></span><span id="page-14-1"></span>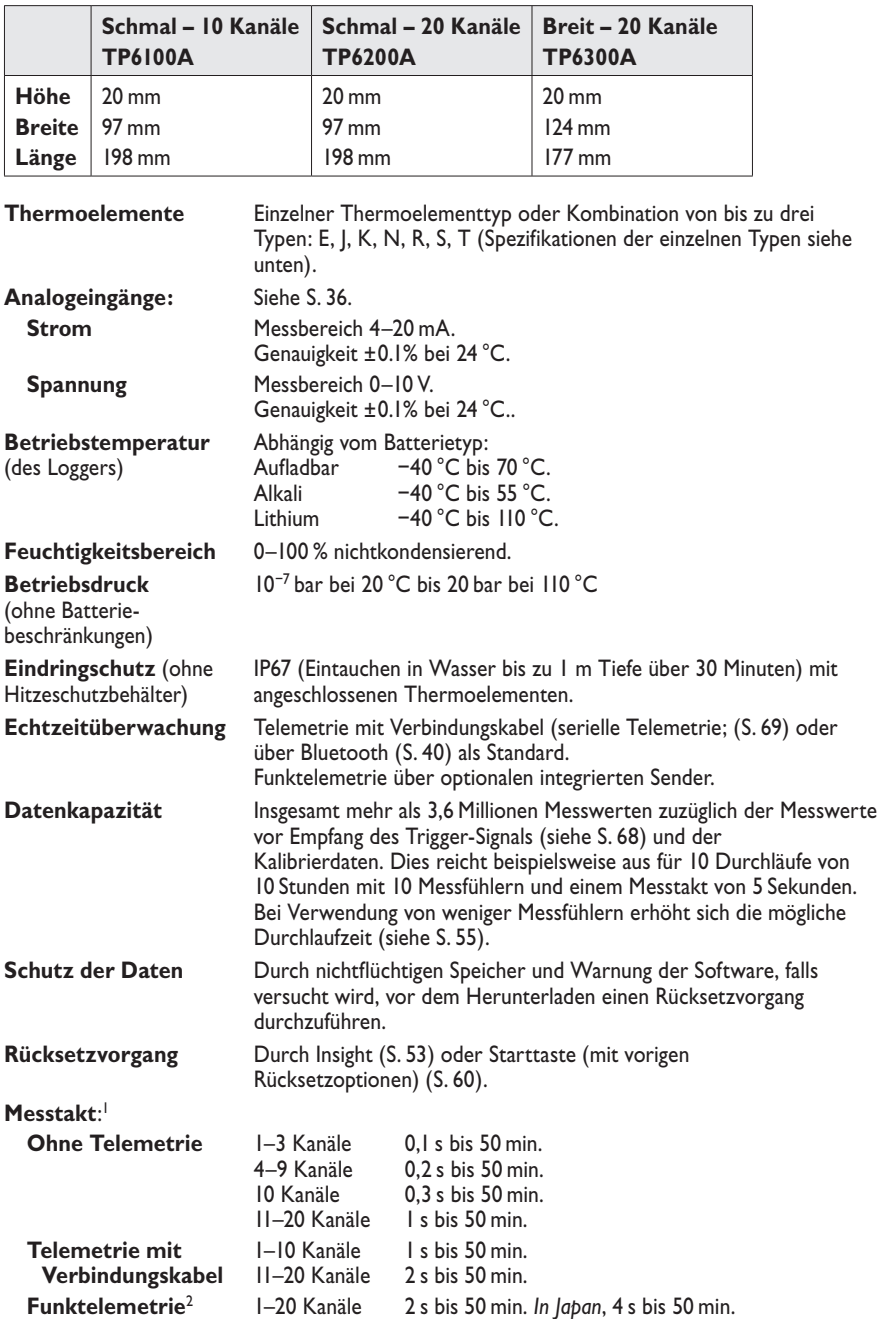

<span id="page-15-0"></span>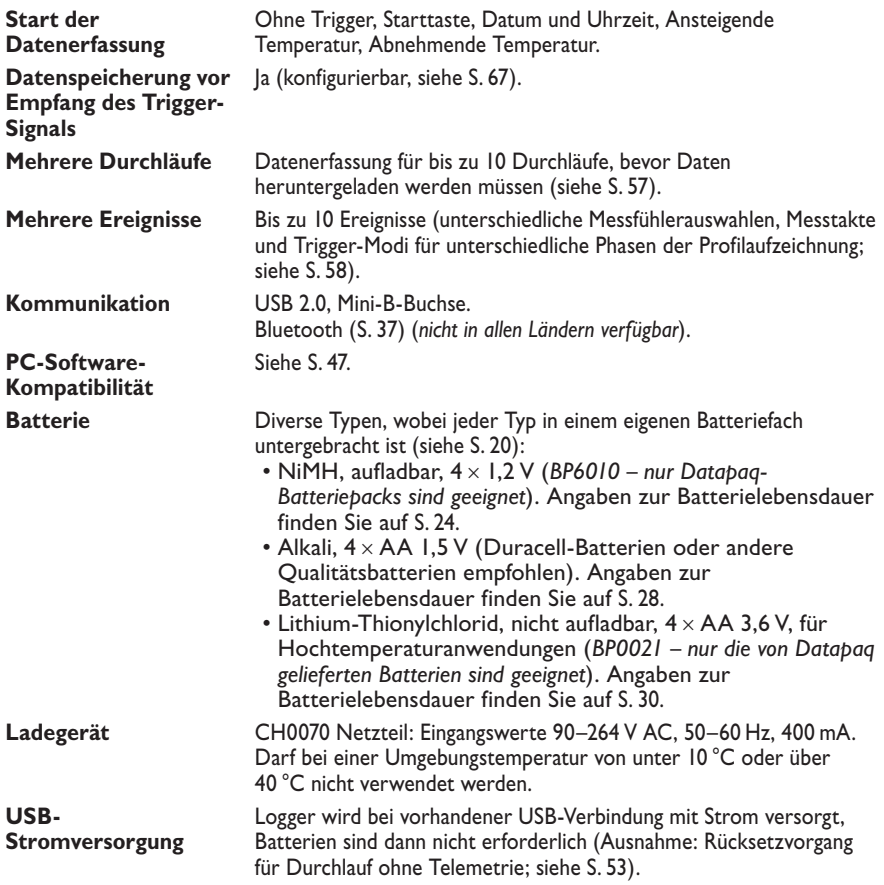

<sup>1</sup> Intervalle von 1 s und höher können nur in ganzen Sekunden eingestellt werden.

<sup>2</sup> Die Angaben beziehen sich auf die Funktelemetrie mit Einfachübertragung, d. h. ohne Interleaving-Verfahren (siehe *Benutzerhandbuch zum Funktelemetriesystem TM21*; oder wählen Sie in der Online-Hilfe von Insight den Pfad **Menüfunktionen > Logger > Rücksetzen**).

### <span id="page-15-1"></span>*Spezifikationen für bestimmte Thermoelementtypen*

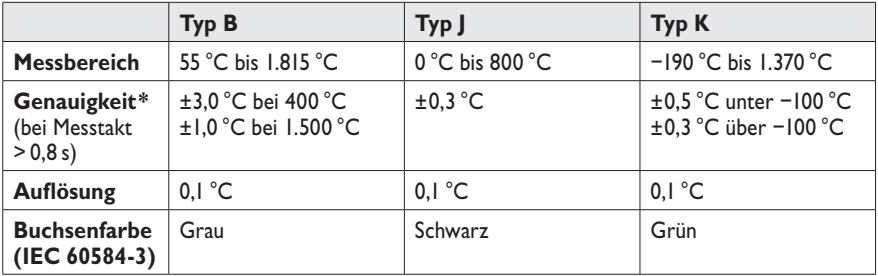

<span id="page-16-0"></span>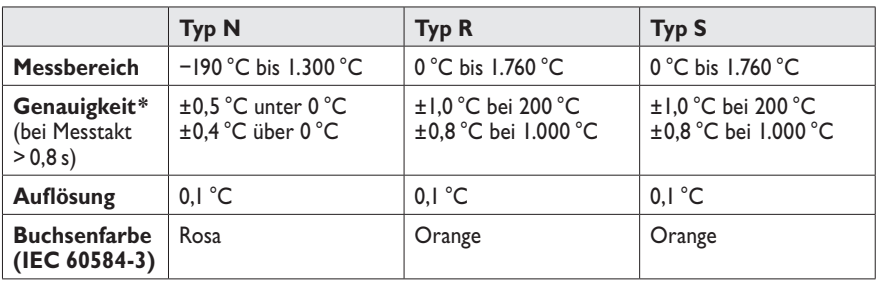

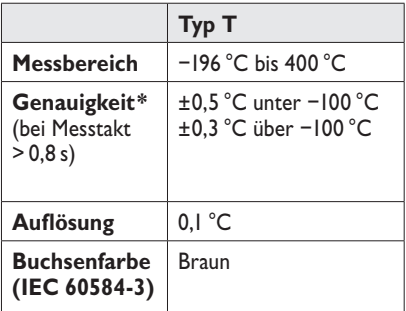

**Messbereich** −196 °C bis 400 °C **\*** Pro Unterschied von 1 °C zwischen der Temperatur, bei der der Logger betrieben wird (interne Loggertemperatur), und der Temperatur, bei der er kalibriert wurde, tritt ein zusätzlicher Fehler von 0,01 °C auf. Für Einzelheiten zur Genauigkeit wenden Sie sich an Fluke Process Instruments.

**Auflösung** 0,1 °C *Diese Angaben können sich aufgrund ständiger Weiterentwicklung der Produkte ohne vorherige Ankündigung ändern.*

## <span id="page-16-1"></span>**Leuchtdioden am Logger**

Der Logger ist mit zwei Leuchtdiodenpaaren (LED-Paaren) ausgestattet:

- Das LED-Paar **Gelb** und **Grün/Rot** geben den Status der **Batterie** an.
- Das LED-Paar **Rot** und **Grün** geben den Status des **Loggers sowie des Speichers** an.

Eine einzelne **blau** LED gibt den Status für Bluetooth an.

*Um eine* **animierte Demonstration** *aller LED-Abfolgen zu sehen, wählen Sie in Insight* **Hilfe > Leuchtdioden***; oder wählen Sie in der Online-Hilfe der Insight-Software den Pfad* **Einleitung > Leuchtdioden am Logger***.*

### *Leuchtdioden für Batteriestand*

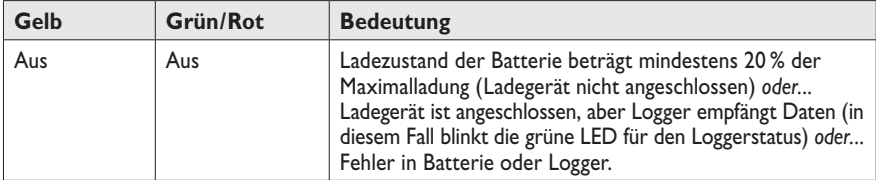

<span id="page-17-0"></span>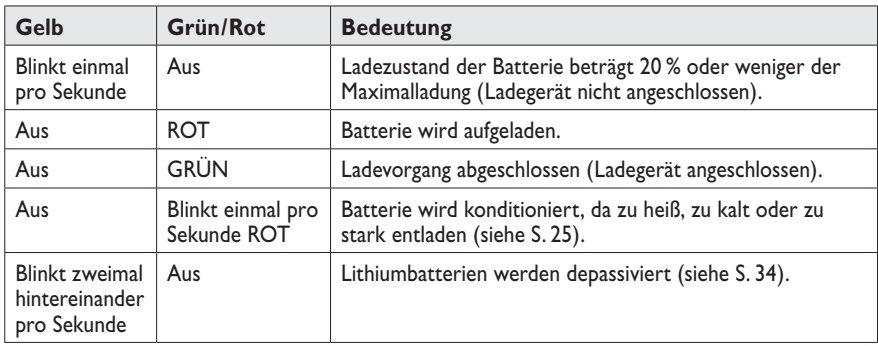

## *Leuchtdioden für Loggerstatus*

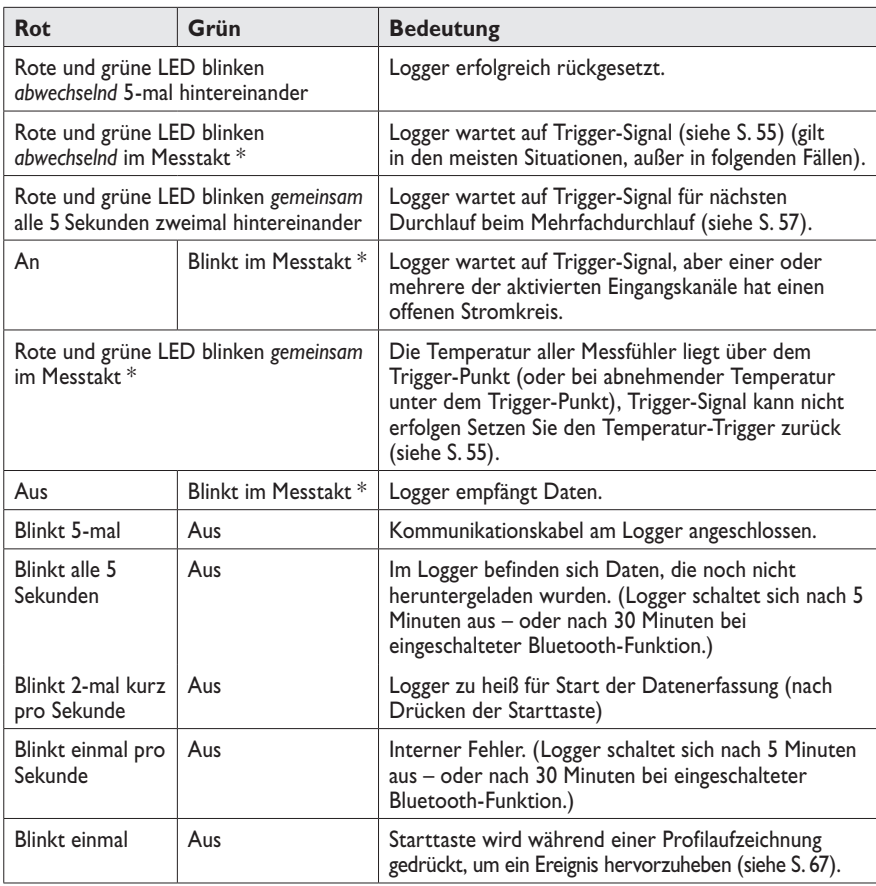

\* Blinkintervall liegt zwischen 0,5–5 Sek.

## <span id="page-18-0"></span>**Andere Abfolgen**

Beim Einschalten des Loggers blinken die gelbe Leuchtdiode für den Batteriestand und die grüne Leuchtdiode für den Loggerstatus gemeinsam einmal.

Falls die Bluetooth-Kommunikation aktiviert ist, blinkt die **blau** LED alle 5 Sekunden, solange **Bluetooth aktiviert ist**.

Wenn die rote und die grüne Taste gemeinsam zum **Ausschalten des Loggers** gedrückt werden (siehe unten), blinken alle fünf Leuchtdioden einmal gemeinsam.

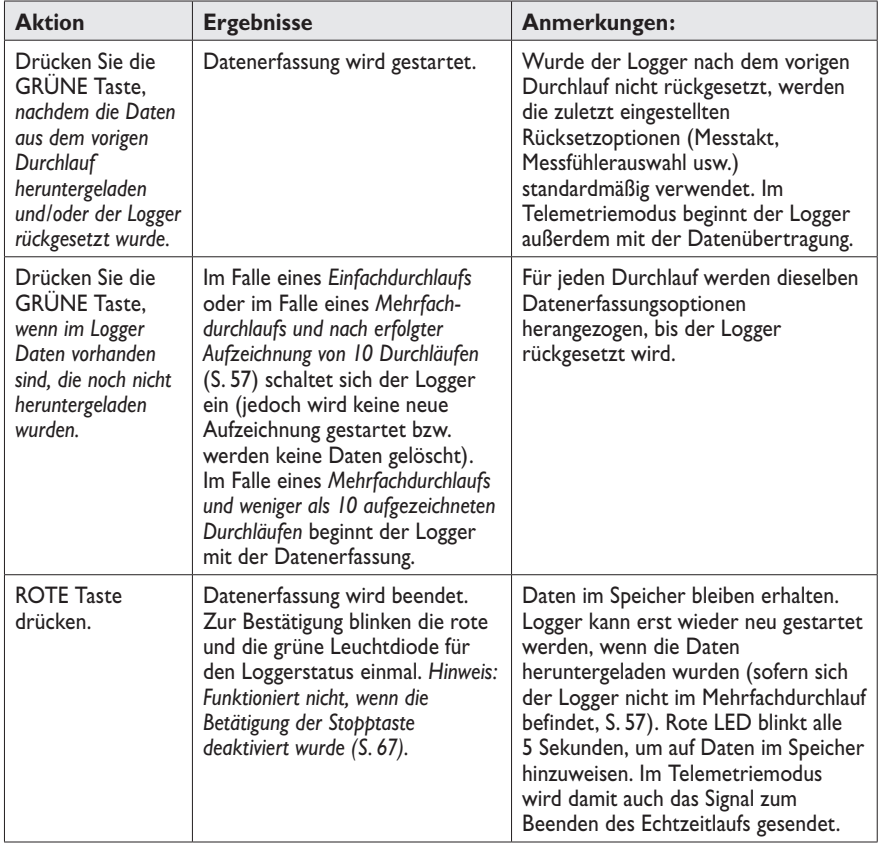

## <span id="page-18-1"></span>**Start-/Stopptaste**

<span id="page-19-0"></span>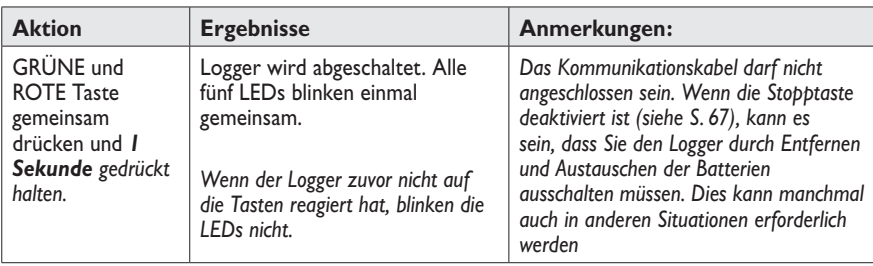

*Der Logger kann so eingerichtet werden, dass die Betätigung der Stopptaste während einer Profilaufzeichnung deaktiviert ist. Informationen hierzu finden Sie auf S. [67](#page-66-2).*

## <span id="page-19-1"></span>**Batterie**

Alle TP6-Logger können mit drei Batterietypen betrieben werden.

- NiMH-Batterie, aufladbar (siehe S. [24\)](#page-23-2).
- Alkali AA (siehe S. [27](#page-26-1)).
- Lithium, nicht aufladbar, für Hochtemperaturanwendungen (siehe S. [30](#page-29-2)).

Die verschiedenen Batterietypen befinden sich in unterschiedlichen Batteriefächern, die mit unterschiedlich farbigen Etiketten gekennzeichnet sind (siehe unten), auf denen auch die zugelassene Betriebstemperatur des Loggers angegeben ist. Alle Typen können vom Benutzer ausgetauscht werden.

Die **wesentlichen Unterschiede zwischen den drei Batterietypen** sind wie folgt:

<span id="page-19-2"></span>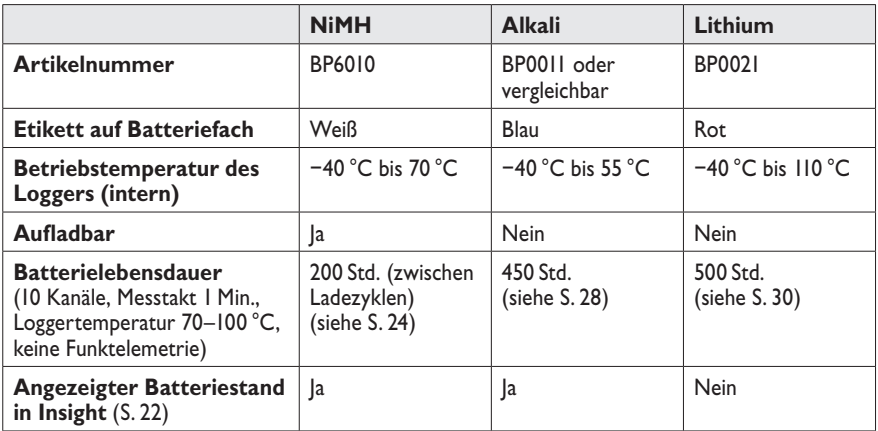

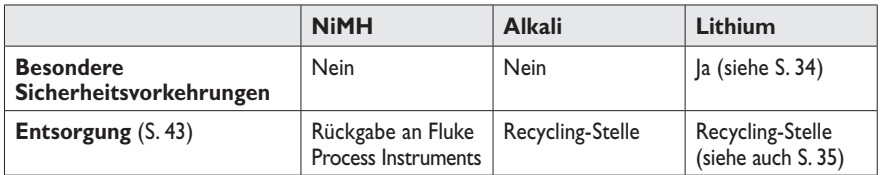

Der Logger erkennt automatisch den verwendeten Batterietyp. Das verhindert Schäden an nicht aufladbaren Batterien, falls das Ladegerät versehentlich angeschlossen wird.

Informationen zur Entnahme des **Batteriefachs** aus dem Logger (um es gegen ein neues auszutauschen oder den eingesetzten Batterietyp zu wechseln) finden Sie auf S. [27.](#page-26-2)

Informationen zur Entsorgung von Batterien finden Sie auf S. [43](#page-42-1).

<span id="page-20-0"></span>*Ist das Kommunikationskabel angeschlossen, wird der Logger über USB mit Strom versorgt. Die Batterien können im Logger verbleiben, sind zu diesem Zeitpunkt jedoch nicht erforderlich* (*außer, wenn der Logger für einen Durchlauf ohne Telemetrie rückgesetzt wird; siehe S. [53](#page-52-1)*)*.*

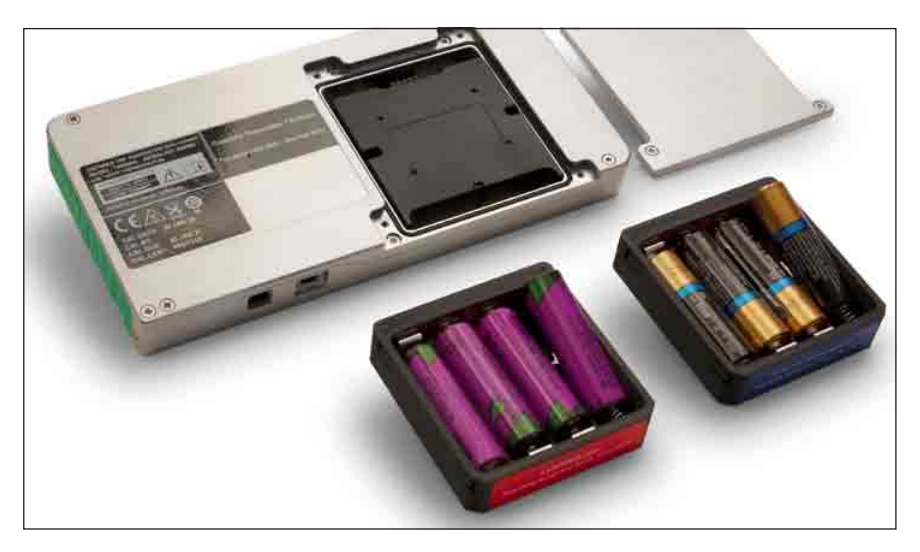

*Austauschbare Batteriepacks und Gehäuse: NiMH aufladbar* (*oben, [S. 24](#page-23-2)*)*, Lithium* (*Mitte, [S. 30](#page-29-2)*) *und Alkali* (*rechts, S. [27](#page-26-1)*)*.*

## <span id="page-21-2"></span><span id="page-21-0"></span>*Lebensdauer der Batterietypen*

Die Lebensdauer einer Batterie wird, je nach Batterietyp, von folgenden Faktoren beeinflusst:

- **Betriebstemperatur**: Je höher die Umgebungstemperatur, der die Batterie ausgesetzt ist, desto geringer ihre Lebensdauer. Batterien, die einen Großteil des Prozesses relativ niedrigen Temperaturen ausgesetzt sind, haben eine höhere Lebensdauer als Batterien, die den Großteil des Prozesses der maximalen Betriebstemperatur ausgesetzt sind.
- **Messtakt**: Mit einem kürzeren Messtakt verringert sich auch die Lebensdauer der Batterie. Dies liegt daran, dass bei jeder Erfassung eines Messwerts Energie verbraucht wird. Ein kurzer Messtakt führt zwar zur maximalen Anzahl an Daten, jedoch steht dem ein größerer Energieverbrauch gegenüber.
- **Bluetooth** Die Kommunikation über Bluetooth sorgt für eine zusätzliche Entleerung der Batterie (etwa 20 %) und sollte daher bei Nichtverwendung ausgeschaltet sein (siehe S. [39\)](#page-38-1).
- **Betrieb mit Funktelemetrie**: Die Übertragung von Daten zu einem Empfänger außerhalb des Ofens erfordert fast doppelt so viel Energie wie das einfache Erfassen und Speichern von Daten.

Da die Lebensdauer der Batterie von verschiedenen Faktoren abhängig ist, ist die genaue Angabe der Lebensdauer schwierig. Ein niedriger Batteriestand lässt sich am besten über die Leuchtdioden am Logger feststellen. Unter den jeweils geltenden Betriebsbedingungen lässt sich die typische Lebensdauer von Batterien schnell feststellen. Für die ersten Durchläufe sollte ein Protokoll geführt werden, in dem der Messtakt und die Verwendung des Telemetriemodus festgehalten werden. Die folgenden Angaben sind reine Richtwerte und können als Anhaltspunkt für die erwartete Lebensdauer dienen.

**Richtwerte zur Lebensdauer der Batterie** finden Sie unten in den Abschnitten zu den einzelnen Batterietypen.

Das Dialogfeld **Logger rücksetzen** (S. [54\)](#page-53-0) zeigt die tatsächliche Nutzung der Batterie: die **Zeit seit der letzten Aufladung oder dem letzten Austausch**.

#### <span id="page-21-1"></span>**Batteriestand**

Wenn der Batteriestand auf 20 % der Maximalladung sinkt, weisen die **Leuchtdioden am Logger** (S. [17](#page-16-1)). Die Datenerfassung beginnt erst, wenn die Batterie aufgeladen oder ausgetauscht wird.

Nur für **NiMH- und Alkalibatterien***...* Beim Anschluss an den Computer zeigt die **Insight-Software** den Ladezustand der Loggerbatterie als Prozentsatz der Maximalladung wie folgt:

• im Dialogfeld **Logger rücksetzen** (S. [53\)](#page-52-1)

- bei Verwendung von Assistenten für den Rücksetzvorgang
- bei der Kommunikationseinrichtung (S. [49](#page-48-1))
- bei Verwendung des Echtzeitfensters während einer Bluetooth-Telemetrie (S. [40](#page-39-1)) oder bei Einsatz des optionalen Funktelemetriesystems TM21

*Bei Alkalibatterien ist die Batteriestandsanzeige in Insight nur gültig, wenn Duracell-Batterien oder andere Qualitätsbatterien eingesetzt wurden. Bei Verwendung minderwertiger Batterien können irreführende Prozentsätze angezeigt werden.*

#### **Batteriespannung**

Der Logger erfasst die Batteriespannung während einer Profilaufzeichnung. Diese Information wird anschließend für die Speicherung in der Paq-Datei heruntergeladen und kann gemeinsam mit dem Temperaturprofil am Bildschirm angezeigt werden. Informationen hierzu finden Sie auf S. [67.](#page-66-3)

#### **Automatisches Ausschalten**

Um die Batterie zu schonen, schaltet sich der Logger in folgenden Situationen **automatisch aus**:

- Das Kommunikationskabel wird abgezogen, wenn der Logger keine Daten enthält, die noch nicht heruntergeladen wurden (z. B. nach dem Herunterladevorgang) und der Logger nicht rückgesetzt wurde.
- Der Computer wird ausgeschaltet, während der Logger angeschlossen ist.
- Der Logger enthält Daten aus einem vorigen Durchlauf, die nicht heruntergeladen wurden (rote LED für Loggerstatus blinkt alle 5 Sekunden), und befindet sich seit 5 Minuten in diesem Zustand (oder seit 30 Minuten, falls Bluetooth eingeschaltet ist; siehe S. [37\)](#page-36-1). Hinweis:
	- Das Ausschalten hat keinen Datenverlust zur Folge.
	- Die Daten werden weiterhin als "noch nicht heruntergeladen" gekennzeichnet, wodurch sich die Gefahr einer versehentlichen späteren Löschung verringert.
- Die LEDs für den Loggerstatus zeigen seit 5 Minuten einen Fehler an (rote LED blinkt einmal pro Sekunde).
- Die Bluetooth-Funktion im Logger ist eingeschaltet, jedoch hat seit 30 Minuten keine Kommunikation über Bluetooth stattgefunden.

*Ist das Kommunikationskabel angeschlossen, wird der Logger über USB mit Strom versorgt* (*siehe S. [21](#page-20-0)*) *und schaltet sich nicht automatisch aus.*

<span id="page-23-0"></span>Der Logger **schaltet sich automatisch ein** in folgenden Situationen.

- Das Kommunikationskabel (das an einem eingeschalteten Computer angeschlossen ist) wird mit dem Logger verbunden.
- Die Starttaste wird gedrückt. Der Logger wird daraufhin in dem Modus ausgeführt, der beim Ausschalten aktiv war. Die noch nicht heruntergeladenen Daten werden weiterhin vor versehentlichem Löschen geschützt.

### <span id="page-23-2"></span>*Aufladbare NiMH-Batterien*

Im Logger kann ein Batteriepack mit vier aufladbaren Nickel-Metall-Hydrid-Zellen (NiMH) mit 1,2 V verwendet werden (BP6010). Diese bieten sich an für Anwendungen, bei denen die Betriebstemperatur des Loggers (d. h. die Temperatur des Loggers selbst) 70 °C nicht überschreitet. *Nur Datapaq-Batteriepacks sind geeignet.*

Informationen zu Lebensdauer und Austausch von Batterien finden Sie auf [S.26.](#page-25-0)

#### <span id="page-23-1"></span>**Lebensdauer von NiMH-Batterien**

Die folgenden Angaben sind reine Richtwerte und können als Anhaltspunkt für die erwartete Lebensdauer dienen. Allgemeine Informationen zu den Faktoren, die sich auf die Batterielebensdauer auswirken, finden Sie auf S. [22.](#page-21-2)

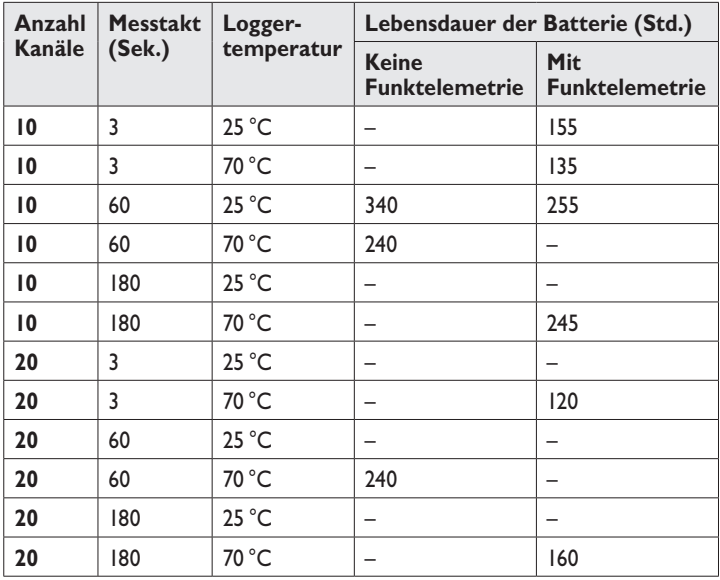

#### <span id="page-24-0"></span>**NiMH-Batterien aufladen**

Gehen Sie zum Aufladen der Batterie wie folgt vor:

- 1. Schließen Sie das Ladegerät am Stromnetz an.
- 2. Schließen Sie das Kabel des Ladegeräts am Logger an.

Ein vollständiger Ladezyklus dauert in der Regel weniger als 2 Stunden, maximal etwa 3 Stunden (siehe S. [17](#page-16-1)).

*Das Ladegerät darf bei einer Umgebungstemperatur von unter 10 °C oder über 40 °C nicht verwendet werden.*

*Der Logger überwacht den Ladezustand der Batterie und stellt sicher, dass sie nicht überladen wird. Wenn Sie also das Ladegerät am Stromnetz angeschlossen lassen, ist der Logger immer aufgeladen und jederzeit einsatzbereit. Die Batterie wird dadurch nicht beschädigt und die Lebensdauer nicht reduziert.*

*Während der Datenerfassung lässt sich der Logger nicht aufladen. Zwar kann das Ladegerät während der Datenerfassung am Logger angeschlossen werden, doch der Ladevorgang wird angehalten, sobald die Datenerfassung beginnt.*

**Neue Batterien** oder solche, die mehrere Monate nicht gebraucht wurden, sollten vor dem Gebrauch über einen Zeitraum von 24 Stunden aufgeladen werden.

**NiMH-Batterien entladen sich langsam**, selbst wenn sie nicht verwendet werden. Werden sie länger als drei Wochen aufbewahrt, müssen sie daher aufgeladen werden.

#### **WARNUNG**

*Falls der Logger nicht regelmäßig eingesetzt wird, ist die Batterie mindestens alle 3 Monate aufzuladen. Erfolgt dies nicht, entlädt sich die Batterie so weit, dass ein erfolgreiches Aufladen nicht mehr möglich ist.*

<span id="page-24-1"></span>Wenn Batterien zu kalt (unter 0 °C), zu heiß (über 45 °C) oder zu stark entladen sind, müssen sie vor der Schnellaufladung **konditioniert** werden. Die Konditionierung (langsames Aufladen) erfolgt bei Bedarf automatisch und wird von den Batterieleuchtdioden angezeigt (rot blinkt). Wenn der Konditioniervorgang nach 5 Stunden immer noch andauert, liegt möglicherweise ein Fehler vor. Wenden Sie sich in diesem Fall an Fluke Process Instruments.

#### <span id="page-25-0"></span>**NiMH-Batterien austauschen**

#### **WARNUNG**

*Verwenden Sie nur den Batteriepack von Datapaq (BP6010). Die Verwendung nicht zugelassener Batterien kann zum Auslaufen der Batterie führen, wodurch giftige Gase freigesetzt werden, die Atemwegsreizungen und Hautverätzungen verursachen. Verwenden Sie niemals einen beschädigten Batteriepack* (*z. B. mit Rissen im Schrumpfschlauch oder abgelösten Kabeln*)*. Verwenden Sie niemals einen beschädigten Batteriepack.*

*Bewahren Sie Batteriepacks sauber und trocken auf. Reinigen Sie verschmutzte Verbinder mit einem trockenen, sauberen Tuch.*

*Batteriepacks nicht zerlegen oder zerkleinern.*

*Batteriepacks weder einer Wärme- oder Feuerquelle noch dem Sonnenlicht aussetzen.*

Der Logger umfasst einen nichtflüchtigen Speicher, sodass die im Logger gespeicherten Messwerte selbst beim Entnehmen und Austauschen der Batterie nicht verloren gehen.

Die **Lebensdauer** der aufladbaren NiMH-Batterie beträgt etwa 500 Lade-/ Entladezyklen.

Der **Austausch des Batteriepacks ist leicht durchzuführen**:

- 1. Stellen Sie sicher, dass der Logger **ausgeschaltet** ist. Drücken Sie gleichzeitig die rote und die grüne Taste und halten Sie sie 1 Sekunde gedrückt.
- 2. Lösen Sie die vier Schrauben an der Batteriefachabdeckung, bis sich die Abdeckung abnehmen lässt.
- 3. Ziehen Sie das Batteriegehäuse vorsichtig nach unten, um es vom Logger zu trennen.

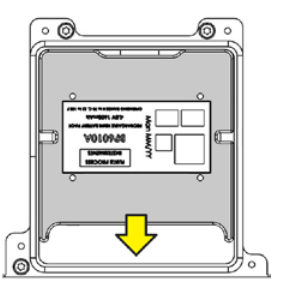

- 4. Entfernen Sie den Batteriepack und entsorgen Sie ihn entsprechend (siehe S. [43\)](#page-42-1).
- 5. Legen Sie den neuen Batteriepack in den Logger ein. Achten Sie darauf, dass das Etikett beim Einlegen sichtbar ist, und schieben Sie ihn nach oben, bis er

<span id="page-26-0"></span>einrastet.

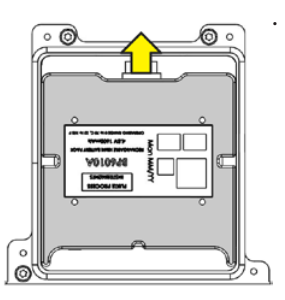

6. Stellen Sie sicher, dass die O-Ring-Dichtung korrekt in der Vertiefung um das Batteriefach sitzt.

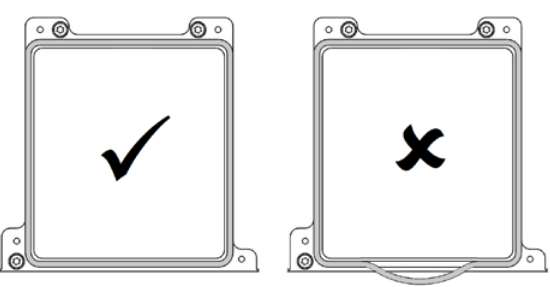

- 7. Befestigen Sie die Batteriefachabdeckung mit den vier Schrauben.
- 8. Achten Sie nach Festziehen der Schrauben darauf, dass die Batteriefachabdeckung mit dem Loggergehäuse bündig ist.
- 9. **Laden Sie die Batterien über einen Zeitraum von 24 Stunden auf**, bevor Sie sie zum ersten Mal verwenden (siehe S. [25\)](#page-24-0).

<span id="page-26-2"></span>Zur **Entnahme des Batteriefachs** (um es gegen ein neues auszutauschen oder den eingesetzten Batterietyp zu wechseln) gehen Sie wie folgt vor:

- 1. Öffnen Sie die Batteriefachklappe und entnehmen Sie den Batteriepack wie zuvor beschrieben.
- 2. Ziehen Sie das Batteriefach aus dem Logger.
- 3. Legen Sie das neue Batteriegehäuse ein und achten Sie darauf, dass der interne Stecker eingerastet ist.
- 4. Befestigen Sie die Batteriefachabdeckung wie oben beschrieben.

## <span id="page-26-1"></span>*Alkalibatterien*

Ist das richtige Batteriefach eingesetzt (siehe S. [20\)](#page-19-1), kann der Logger mit vier Alkalizellen (AA, 1,5 V) betrieben werden. Fluke Process Instruments empfiehlt die Verwendung von Duracell-Batterien oder anderen Qualitätsbatterien. Diese eignen sich für Anwendungen, bei denen die Betriebstemperatur des Loggers (d. h. die Temperatur des Loggers selbst) 55 °C nicht überschreitet.

*Bei Alkalibatterien ist die Batteriestandsanzeige in Insight nur gültig* (*S. [22](#page-21-1)*)*, wenn Duracell-Batterien oder andere Qualitätsbatterien eingesetzt wurden. Bei Verwendung minderwertiger Batterien können irreführende Prozentsätze angezeigt werden.*

#### <span id="page-27-0"></span>**Lebensdauer von Alkalibatterien**

Die unten stehenden Angaben sind reine Richtwerte und können als Anhaltspunkt für die erwartete Lebensdauer dienen. Allgemeine Informationen zu den Faktoren, die sich auf die Batterielebensdauer auswirken, finden Sie auf S. [22](#page-21-2).

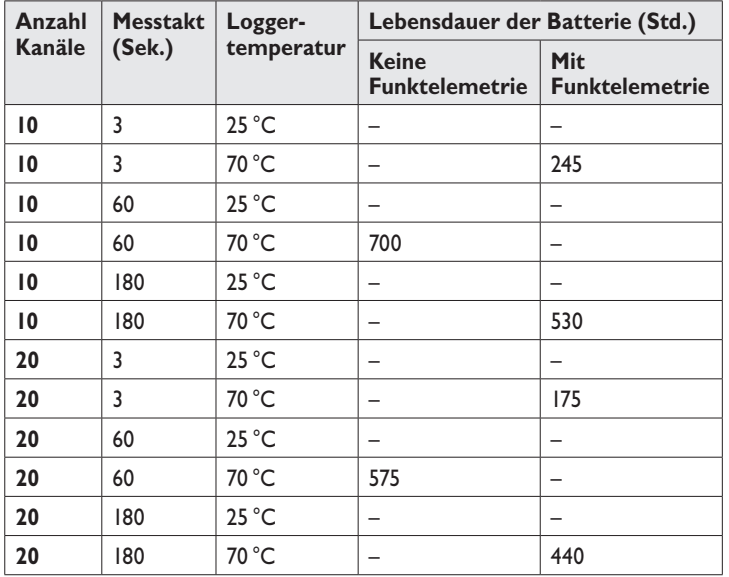

#### **Alkalibatterien austauschen**

Gehen Sie wie folgt vor.

- 1. Stellen Sie sicher, dass der Logger **ausgeschaltet** ist. Drücken Sie gleichzeitig die rote und die grüne Taste und halten Sie sie 1 Sekunde gedrückt.
- 2. Lösen Sie die vier Schrauben an der Batteriefachabdeckung, bis sich die Abdeckung abnehmen lässt.

3. Ziehen Sie das Batteriegehäuse vorsichtig nach unten, um es vom Logger zu trennen.

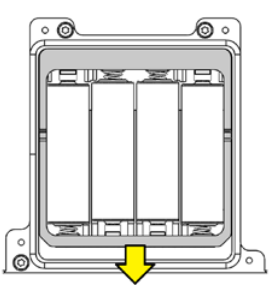

- 4. Nehmen Sie die Batterien nacheinander aus dem Batteriegehäuse und entsorgen Sie sie entsprechend (siehe S. [43\)](#page-42-1).
- 5. Stellen Sie sicher, dass das Batteriefach sauber und trocken ist. Wischen Sie vorsichtig mit einem trockenen und fusselfreien Tuch über die Kontakte. Achten Sie dabei darauf, dass Sie die Kontakte nicht verbiegen.
- 6. Setzen Sie die neuen Batterien vorsichtig und nacheinander in das Gehäuse ein. Achten Sie auf die korrekte Polarität der Batterien. Die korrekte Ausrichtung der Batterien ist auf der Gehäuseunterseite angegeben.

*Stellen Sie sicher, dass Sie den korrekten Batterietyp für das eingesetzte Batteriefach verwenden. Falls Sie sich nicht sicher sind, entfernen Sie das Batteriefach* (*siehe S. [20](#page-19-2)*) *und prüfen Sie das angebrachte Etikett.*

7. Schieben Sie das Batteriegehäuse nach oben, bis es im Logger einrastet.

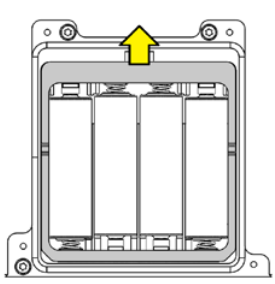

<span id="page-29-0"></span>8. Stellen Sie sicher, dass die O-Ring-Dichtung korrekt in der Vertiefung um das Batteriefach sitzt.

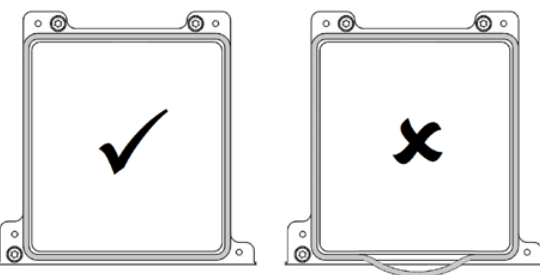

- 9. Befestigen Sie die Batteriefachabdeckung mit den vier Schrauben.
- 10. Achten Sie nach Festziehen der Schrauben darauf, dass die Batteriefachabdeckung mit dem Loggergehäuse bündig ist.

Informationen zur **Entnahme des Batteriefachs** aus dem Logger (um es gegen ein neues auszutauschen oder den eingesetzten Batterietyp zu wechseln) finden Sie auf S. [27.](#page-26-2)

#### <span id="page-29-2"></span>*Lithiumbatterien*

Ist das richtige Batteriefach eingesetzt (siehe S. [20](#page-19-1)), kann der Logger für Hochtemperaturanwendungen mit vier nicht aufladbaren Lithium-Thionylchlorid-Zellen (AA, 3,6 V) betrieben werden. Diese bieten sich an für Anwendungen, bei denen die Betriebstemperatur des Loggers (d. h. die Temperatur des Loggers selbst) 110 °C nicht überschreitet.

#### **WARNUNG**

*Im Zusammenhang mit dem Logger vom Typ TP6 sind nur Lithiumbatterien von Datapaq, BP0021, zu verwenden.*

#### <span id="page-29-1"></span>**Lebensdauer von Lithiumbatterien**

Die unten stehenden Angaben sind reine Richtwerte und können als Anhaltspunkt für die erwartete Lebensdauer dienen. Allgemeine Informationen zu den Faktoren, die sich auf die Batterielebensdauer auswirken, finden Sie auf S. [22](#page-21-2).

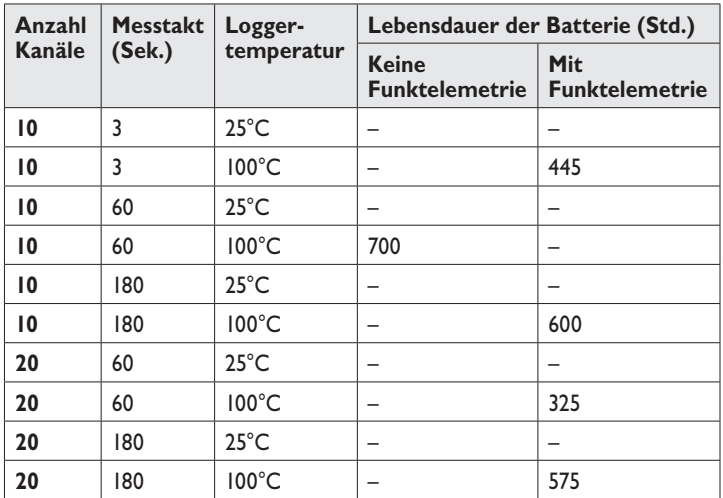

#### **Lithiumbatterien austauschen**

Kann der Logger aufgrund entleerter Batterien nicht mehr betrieben werden, sind die Batterien umgehend zu entfernen und zu entsorgen.

#### **VORSICHT Explosions- und Brandgefahr**

 *Da von Lithiumbatterien Gefahren ausgehen können, ist bei der Lagerung und beim Umgang mit diesen Batterien besondere Sorgfalt geboten. Lesen Sie unbedingt den Abschnitt "Umgang mit Lithiumbatterien"* (*siehe unten*) *und das Sicherheitsdatenblatt, das mit den Batterien ausgeliefert wird.*

Zum Austauschen der Batterien gehen Sie wie folgt vor:

- 1. Führen Sie die Arbeiten auf einer sauberen, trockenen und nicht leitenden Fläche aus. Vermeiden Sie eine Oberfläche aus Metall oder eine antistatische Matte. Legen Sie jeglichen Schmuck ab, der leiten könnte, und legen Sie die Schmuckstücke in sicherer Entfernung zur Arbeitsfläche hin. Tragen Sie einen Augenschutz.
- 2. Stellen Sie sicher, dass der Logger **ausgeschaltet** ist. Drücken Sie gleichzeitig die rote und die grüne Taste und halten Sie sie 1 Sekunde gedrückt.
- 3. Lösen Sie die vier Schrauben an der Batteriefachabdeckung, bis sich die Abdeckung abnehmen lässt.

4. Ziehen Sie das Batteriegehäuse vorsichtig nach unten, um es vom Logger zu trennen.

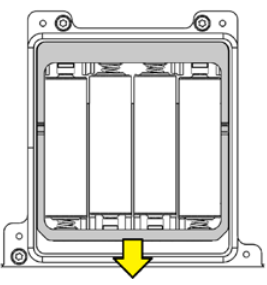

*Tauschen Sie die Lithiumbatterien NICHT aus, wenn das Batteriegehäuse im Logger eingesetzt ist. Die Lithiumbatterien bestehen aus zwei Stapeln mit je 2 parallelen Zellen. Sobald das erste Batteriepaar eingesetzt wird, beginnt der Logger mit der Depassivierung der Lithiumbatterien. Wenn das Batteriegehäuse beim Austauschen der Batterien im Logger eingelegt ist, kann dieses Verhalten dazu führen, dass das zweite Paar entweder nicht ausreichend oder gar nicht depassiviert wird. Alkalibatterien können an Ort und Stelle ausgetauscht werden, da sie zusammen einen einzigen Batteriestapel aus 4 Zellen in Serie bilden und vor dem Gebrauch nicht depassiviert werden müssen.* 

5. Nehmen Sie die Batterien nacheinander aus dem Gehäuse.

*Stellen Sie sicher, dass Sie die Batterieklemmen nicht miteinander, mit dem Logger oder mit einem Werkzeug in Berührung bringen. Es besteht Explosionsgefahr.*

- 6. Legen Sie die Batterien einzeln und in sicherem Abstand zueinander auf die Arbeitsfläche. Merken Sie sich, wo Sie die Altbatterien abgelegt haben, damit Sie sie nicht mit den neuen Batterien verwechseln.
- 7. Stellen Sie sicher, dass das Batteriefach sauber und trocken ist. Wischen Sie vorsichtig mit einem trockenen und fusselfreien Tuch über die Kontakte. Achten Sie dabei darauf, dass Sie die Kontakte nicht verbiegen.
- 8. Nehmen Sie die neuen Batterien aus der den UN-Vorschriften gemäßen Schutzverpackung und legen Sie die Verpackung für die spätere Verwendung zur Seite.
- 9. Setzen Sie die neuen Batterien vorsichtig und nacheinander in das Gehäuse ein. Achten Sie auf die korrekte Polarität der Batterien. Die korrekte Ausrichtung der Batterien ist auf der Gehäuseunterseite angegeben.

*Stellen Sie sicher, dass Sie den korrekten Batterietyp für das eingesetzte Batteriefach verwenden. Falls Sie sich nicht sicher sind, entfernen Sie das Batteriefach* (*siehe S. [27](#page-26-2)*) *und prüfen Sie das angebrachte Etikett. Beachten Sie die Polarität der Batterien und der Kontakte im Batteriefach. Stellen Sie sicher, dass Sie die Batterieklemmen nicht miteinander, mit dem Logger oder mit einem Werkzeug in Berührung bringen. Es besteht Explosionsgefahr.*

*Tauschen Sie stets alle Batterien gleichzeitig aus.*

#### *Verwenden Sie niemals andere als die von Datapaq gelieferten Batterien.*

*Kombinieren Sie weder unterschiedliche Typen der von Datapaq gelieferten Batterien noch Batterien anderer Typen. Dies kann eine Explosion zur Folge haben.*

- 10. Legen Sie die alten Batterien einzeln und vorsichtig in die leere Verpackung. Achten Sie darauf, dass kein Kurzschluss entsteht. Informationen zur Entsorgung von Lithiumbatterien finden Sie unten.
- 11. Schieben Sie das Batteriegehäuse nach oben, bis es im Logger einrastet.

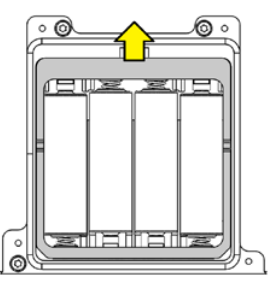

12. Stellen Sie sicher, dass die O-Ring-Dichtung korrekt in der Vertiefung um das Batteriefach sitzt.

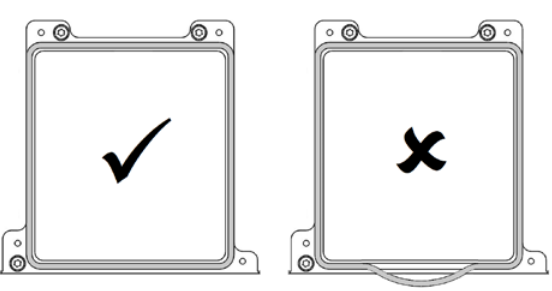

13. Befestigen Sie die Batteriefachabdeckung mit den vier Schrauben.

- 14. Achten Sie nach Festziehen der Schrauben darauf, dass die Batteriefachabdeckung mit dem Loggergehäuse bündig ist.
- <span id="page-33-0"></span>15. Die Datapaq-Batterien müssen vor dem Erstgebrauch **depassiviert** werden. Dies geschieht automatisch nach dem Einsetzen in den Logger.
	- a. Zweimaliges kurzes Aufleuchten der gelben LED im Sekundentakt.
	- b. Nach 20 Minuten hört die gelbe Leuchtdiode auf, zu blinken.
	- c. Der Logger ist einsatzbereit.

Informationen zur **Entnahme des Batteriefachs** aus dem Logger (um es gegen ein neues auszutauschen oder den eingesetzten Batterietyp zu wechseln) finden Sie auf S. [27.](#page-26-2)

#### <span id="page-33-1"></span>**Umgang mit Lithiumbatterien**

#### **VORSICHT**

**Explosions- und Brandgefahr**

 *Da von Lithiumbatterien Gefahren ausgehen können, ist bei der Lagerung und beim Umgang mit diesen Batterien besondere Sorgfalt geboten.* 

- 
- 
- 

• Auf korrekte Polarität achten • Batterien nicht öffnen •<br>• Inhalt der Batterien nicht mit Wasser in Berührung bringen •<br>• Nichts an die Batterie schweißen • Batterie nicht verbrennen •<br>• Batterizellen nicht kombinieren •

*Diese Anweisungen müssen von allen Personen befolgt werden, die Lithium-Thionylchlorid-Batterien austauschen, entsorgen oder anderweitig damit in Berührung kommen.*

Batteriezellen sollten nicht geöffnet, zermalmt oder deformiert werden. Kommt das in der Zelle befindliche Lithiummetall mit Luft oder Feuchtigkeit in Berührung, kann sich die Zelle entzünden oder explodieren. Die Inhaltsstoffe sind entflammbar, aggressiv und stark reizend für Lunge und Atemwege. Lithiummetall und Thionylchlorid führen bei Hautkontakt zu Verätzungen.

Die von Datapaq gelieferten Lithium-Thionylchlorid-Batterien versorgen den Logger bei korrektem Gebrauch sicher und zuverlässig mit Strom. Dies sind derzeit die einzigen Batterien, die den Anforderungen an den Betrieb bei hohen Temperaturen gerecht werden. Im Gegensatz zu konventionellen Batterien enthalten Lithiumzellen entflammbare Inhaltsstoffe. Daher müssen bei Transport, Lagerung und Entsorgung Sicherheitsvorkehrungen getroffen werden. Ein falscher Umgang mit Lithiumbatterien kann dazu führen, dass der entzündliche Inhalt ausläuft bzw. dass die Batterie explodiert und in Brand gerät.

Jede Batterie ist mit einer Aufschrift in englischer Sprache versehen, die Folgendes besagt:

**Warning: Fire, explosion, and severe burn hazard.**

**Do not recharge, disassemble, heat above 145°C, incinerate or expose contents to water.**

**Achtung: Brand-, Explosions- und Verätzungsgefahr. Batterien nicht aufladen, zerlegen, über 145 °C erhitzen, verbrennen oder den Inhalt der Batterien mit Wasser in Berührung bringen.**

Gemäß den Vorschriften zur Kontrolle gesundheitsgefährdender Substanzen (Control of Substances Hazardous to Health Regulations – COSHH) wird jede Batterie mit einem Sicherheitsdatenblatt ausgeliefert. Alle Personen, die Lithium-Thionylchlorid-Batterien austauschen, entsorgen oder anderweitig damit in Berührung kommen, müssen auf dieses Sicherheitsdatenblatt aufmerksam gemacht werden. Dieses Datenblatt ist an Ihren Arbeitsschutzbeauftragten zu übergeben. Weitere Kopien sind bei Bedarf über Fluke Process Instruments erhältlich. Das Sicherheitsdatenblatt enthält Informationen zu **Erste-Hilfe- und Brandbekämpfungsmaßnahmen**.

#### *Transport, und Lagerung vor dem Gebrauch*

Aufgrund der entflammbaren Inhaltsstoffe sind Lithium-Thionylchlorid-Batterien gemäß UN-Transportvorschriften als Gefahrgut klassifiziert. Die Verpackung, in der die Batterien ausgeliefert werden, entspricht den UN-Vorschriften und ist entsprechend gekennzeichnet. Die Batterien dürfen nur in dieser Verpackung transportiert werden.

Mit verpackten Lithiumbatterien ist vorsichtig umzugehen. Die Batterien können durch unsachgemäße Handhabung beschädigt werden, wodurch die Inhaltsstoffe auslaufen, explodieren oder in Brand geraten können.

Nehmen Sie die Lithiumbatterien bei Erhalt **nicht** aus ihrer vorschriftsgemäßen Verpackung. Lagern Sie sie bis zum Gebrauch in der Originalverpackung.

Lithiumbatterien sind getrennt von anderen entflammbaren Materialien aufzubewahren.

Die Batterien sind an einem kühlen, trockenen, belüfteten und wettergeschützten Ort zu lagern. Die Temperatur sollte in der Regel unter 35 °C liegen. Setzen Sie die Batterien nicht direktem Sonnenlicht aus und lagern Sie sie nicht in der Nähe von Heizungen oder Boilern. Vermeiden Sie Lagertemperaturen von über 75 °C.

#### <span id="page-34-0"></span>*Entsorgung von leeren Lithiumbatterien*

Die verbrauchten Lithiumbatterien sind schnellstmöglichst zu entsorgen. Auch wenn sie den Logger nicht mehr mit Strom versorgen können, sind sie entflammbar und können bei einem Kurzschluss explodieren oder in Brand geraten. Zur Aufbewahrung und Entsorgung der leeren Batterien ist die Originalverpackung zu verwenden. Gemäß der Batterierichtlinie der Europäischen Union müssen die aus dem Logger entfernten Batterien bei einem entsprechenden Recycling-Hof abgegeben werden. **Entsorgen Sie die** 

<span id="page-35-0"></span>**Batterien nicht durch Verbrennen.** Die Lithiumbatterien vom Typ BP0021 enthalten kein Quecksilber, Kadmium oder sonstiges Schwermetall bzw. Gefahrgut gemäß EG-Richtlinie 91/157/EEC und 93/86/EEC.

# <span id="page-35-1"></span>**Analogeingänge**

Zusätzlich zum Speichern der über die Thermoelementeingänge erfassten Daten kann der TP6 auch für die Verwendung anderer Sensorarten zur Erfassung von Strom- und Spannungsdaten ausgelegt werden. Angaben zu Messbereich und Genauigkeit finden Sie auf S. [15](#page-14-3).

Solche Analogeingänge sind über einen oder mehrere der nummerierten Loggerbuchsen verfügbar (weiße Markierung, falls verfügbar). Die jeweiligen Kanalnummern sind auf einem Etikett auf der Loggerrückseite angegeben. Pro Analogeingang am Logger ist für den Anschluss am gewünschten Sensor ein weißer Stecker vorgesehen.

#### **WARNUNG**

*Der falsche Anschluss an der Strom- und/oder Spannungsbuchse kann zu schweren Schäden am Logger führen. Das Etikett ist immer sorgfältig zu prüfen, um sicherzustellen, dass die Eingangskabel an den richtigen Kanälen angeschlossen werden.*

Die über die Analogeingänge erfassten Daten werden in Insight als individuelle Maßeinheit auf der rechten Achse des Grafikfensters angezeigt. Zur Einrichtung von individuellen Maßeinheiten wählen Sie in Insight **Extras > Optionen > Maßeinheiten** und klicken Sie auf **Hilfe**, um eine ausführliche Erläuterung zu erhalten.

Die Analogeingänge unterstützen dieselben Messtakte wie die Thermoelemente (siehe S. [15\)](#page-14-2).

*Analogeingänge können von Fluke Process Instruments kalibriert werden. Als Ergebnis der Kalibrierung wird ein eigener Kalibrierschein generiert, der vom Kalibrierschein für die Thermoelementeingänge abweicht* (*siehe S. [41](#page-40-1)*)*. Im Unterschied zu den Thermoelementeingängen speichert der Logger die Kalibrierergebnisse der Analogeingänge nicht. Daher kann der Benutzer keinen Kalibrierschein ausdrucken und für die Analogeingänge kann keine Loggeroffsetdatei erzeugt werden.*
# <span id="page-36-0"></span>**Bluetooth-Kommunikation**

*Die Kommunikation über Bluetooth ist nicht in allen Ländern verfügbar. Bei Nichtverfügbarkeit sind die Bluetooth-Optionen abgeblendet.*

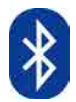

Die Verbindung zwischen Logger und Computer kann statt über Kommunikationskabel auch über Bluetooth erfolgen. Die Bluetooth-Kommunikation ist für folgende Aktionen verwendbar:

- Logger rücksetzen (S. [53\)](#page-52-0)
- Herunterladen der Daten vom Logger auf den Computer (S. [62](#page-61-0))
- Drahtlose Telemetrie im Nahbereich (siehe unten)
- Herunterladen von Diagnoseinformationen für die Problembehebung (siehe S. 78)

*Der zuverlässige Sendebereich variiert, liegt jedoch für gewöhnlich nicht über 5 m. Der Datenempfang von einem Logger, der sich in einem Hitzeschutzbehälter befindet, ist in der Regel nicht möglich.*

*Bei einer Loggertemperatur von über 85 °C ist die Kommunikation über Bluetooth nicht möglich.*

*Wenn Bluetooth aktiviert ist, aber für 30 Minuten keine Kommunikation über Bluetooth erfolgt, schaltet sich der Logger automatisch aus* (*siehe unten*)*.*

*Die Kommunikation über Bluetooth sorgt für eine zusätzliche Entleerung der Batterie und sollte daher bei Nichtverwendung ausgeschaltet sein* (*siehe S. [39](#page-38-0)*)*.*

Der Logger vom Typ TP6 ist so konfiguriert, dass er standardmäßig für die Bluetooth-Kommunikation einsatzbereit ist. Der Logger muss (wie jedes andere Bluetooth-Gerät auch) lediglich mit dem Computer gekoppelt werden, mit dem eine Kommunikation gewünscht ist. Anschließend können die oben aufgelisteten Aktionen durchgeführt werden, ohne dass Logger und Computer über ein Kommunikationskabel miteinander verbunden sind. Ist Bluetooth aktiviert, jedoch ein Kommunikationskabel angeschlossen, wird vorzugsweise das Kabel (und nicht Bluetooth) verwendet.

## *Kopplung*

Bluetooth-fähige Logger und Computer müssen gekoppelt werden, bevor sie miteinander kommunizieren können. Computer ohne integrierte Bluetooth-Funktion benötigen einen Bluetooth-Adapter (Dongle), der in einen freien USB-Anschluss eingesteckt wird. Wird der Adapter zum ersten Mal eingesetzt, befolgen Sie die Anweisungen zur Treiberinstallation.

*Die meisten verfügbaren Bluetooth-Adapter sind geeignet. Beachten Sie jedoch, dass der Adapter die Technik Bluetooth Low Energy (BLE, Bluetooth LE) unterstützen muss.*

*Vergewissern Sie sich, dass der Logger nicht über das Kommunikationskabel mit dem Computer verbunden ist*. Gehen Sie anschließend wie beschrieben vor (je nach verwendeter Windows-Version kann die Vorgehensweise in Einzelheiten abweichen).

- 1. Vergewissern Sie sich, dass Bluetooth auf Ihrem Computer aktiviert ist, indem Sie nach dem entsprechenden Symbol in der Windows-Taskleiste (Infobereich) suchen. Der Infobereich befindet sich in der Regel unten rechts auf Ihrem Windows-Desktop. Klicken Sie mit der rechten Maustaste auf das Symbol und wählen Sie Einstellungen öffnen. Nehmen Sie folgende Einstellungen vor:
	- Deaktivieren Sie Bluetooth-Geräte können diesen Computer ermitteln (falls die unberechtigte Verbindungsherstellung zu Ihrem Computer verhindert werden soll).
	- Aktivieren Sie Bluetooth-Geräte können eine Verbindung mit diesem Computer herstellen.

Klicken Sie auf OK, um das Dialogfeld zu schließen.

- 2. Wählen Sie in Insight Logger > Einrichtung, um das Dialogfeld Kommunikationseinrichtung zu öffnen (siehe S. [51\)](#page-50-0). Klicken Sie auf Erkennen und warten Sie, bis in der Nähe befindliche geeignete Logger von Insight erkannt und aufgelistet werden. (Die rot dargestellten Logger wurden zuvor verwendet und/oder sind zu weit weg. Um einen solchen Logger aus der Liste zu entfernen, klicken Sie mit der rechten Maustaste auf den Namen und klicken Sie auf Entfernen.)
- 3. Markieren Sie den Namen des Loggers im Bluetooth-Bereich des Dialogfelds und klicken Sie im Bereich **Logger** auf die Schaltfläche **Testen**. Durch Anzeige des Loggernamens in diesem Bereich wird die Kommunikation mit dem Logger bestätigt. Mit einem Klick auf die Schaltfläche Diagnose wird das Dialogfeld um aktuelle Messfühlerdaten und andere Angaben erweitert  $(S. 51)$  $(S. 51)$  $(S. 51)$ .
- 4. Klicken Sie auf **OK**, um das Dialogfeld zu schließen.

Logger und Computer sind nun gekoppelt und kommunikationsbereit.

# *Fehlerbehebung*

Treten bei der Verbindungsherstellung Probleme auf, gehen Sie wie folgt vor:

• Bewegen Sie den Logger näher zum Computer hin oder weiter weg. Erscheint der Name des Loggers rot im Dialogfeld Kommunikationseinrichtung, ist er zu weit weg.

- Bei Verwendung eines Bluetooth-Adapters ziehen Sie diesen ab und stecken ihn erneut ein.
- Entfernen Sie alle Geräte, die an USB-3-Ports angeschlossen sind (aktive USB-3-Ports können die Bluetooth-Funktion stören).
- Führen Sie einen Neustart des Loggers durch (siehe S. [27](#page-26-0)).

### *Mehrere Logger*

<span id="page-38-1"></span>Wenn die Bluetooth-Kommunikation gestartet wird (z. B. durch Rücksetzen des Loggers) und mehr als ein Bluetooth-Logger von Datapaq vorhanden ist, wird das Dialogfeld **Logger auswählen** mit einer Liste der verfügbaren Logger und deren Seriennummer angezeigt. Wählen Sie den gewünschten Logger aus und klicken Sie auf **OK**. Mit einen Klick auf **Abbrechen** wird die Kommunikation abgebrochen.

#### <span id="page-38-0"></span>*Bluetooth ein- und ausschalten*

Sobald die Kopplung erfolgt ist (siehe oben), wird im Logger automatisch die Bluetooth-Funktion eingeschaltet. Unter folgenden Bedingungen wird die Bluetooth-Funktion jedoch automatisch ausgeschaltet:

- Wenn Logger und Computer über ein Kommunikationskabel miteinander verbunden sind; sie wird somit ausgeschaltet, wenn die Telemetrie mit Verbindungskabel (S. [69](#page-68-0)) verwendet wird.
- Wenn der Logger Daten erfasst und diese im Speicher ablegt.
- Wenn die Funktelemetrie verwendet wird.

*Wenn der Logger für die Bluetooth-Kommunikation bereit ist, blinken die vier LEDs einmal nacheinander in horizontaler Folge, was sich alle 20 Sekunden wiederholt.*

Die Kommunikation über Bluetooth sorgt für eine zusätzliche Entleerung der Batterie und sollte daher bei Nichtverwendung wie folgt ausgeschaltet werden.

1. Stellen Sie sicher, dass der Logger über das Kommunikationskabel am Computer angeschlossen ist.

> *Logger und Computer müssen über das Kommunikationskabel miteinander verbunden sein, um Bluetooth ein- und auszuschalten.*

- 2. Wählen Sie in Insight **Logger > Einrichtung**, um das Dialogfeld **Kommunikationseinrichtung** anzuzeigen.
- 3. Klicken Sie auf **Testen**. Der Loggername wird angezeigt und die Schaltfläche **Bluetooth** wird aktiviert.
- 4. Klicken Sie auf **Bluetooth**, um das Dialogfeld **Bluetooth-Einrichtung** anzuzeigen.
- 5. In einer Meldung unterhalb der Schaltfläche **Status prüfen** wird angegeben, ob Bluetooth aktuell aktiviert oder deaktiviert (ein- oder ausgeschaltet) ist bzw. ob Logger und Computer nicht über Kabel verbunden sind. Klicken Sie gegebenenfalls auf die Schaltfläche.
- 6. Klicken Sie auf **Bluetooth aktivieren** (zum Einschalten) oder **Bluetooth deaktivieren** (zum Ausschalten). Die Änderung wird durch eine Meldung bestätigt.

## <span id="page-39-0"></span>*Bluetooth-Telemetrie*

Die vom Logger erfassten Temperaturwerte werden bei Verwendung der Bluetooth-Kommunikation direkt – in Echtzeit – an den Computer übergeben. Da bei Einsatz eines im Hitzeschutzbehälters befindlichen Loggers in der Regel kein guter Bluetooth-Empfang erzielt werden kann, befindet sich der Logger außerhalb des Wärmeprozesses. Die im Ofen befindlichen Thermoelemente sind über ein Kabel mit dem Logger verbunden. Die Profilaufzeichnung erfolgt somit genauso wie bei der Telemetrie mit Verbindungskabel (S. [69\)](#page-68-0). Der wesentliche Vorteil der Bluetooth-Telemetrie liegt darin, dass der Logger vom Computer isoliert ist und so Probleme aufgrund von Erdschleifen vermieden werden.

Die Vorgehensweise entspricht der Telemetrie mit Verbindungskabel (siehe S. [69](#page-68-0)). Dabei gelten folgende Ausnahmen:

- Der Rücksetzvorgang (S. [53](#page-52-0)) muss mit Bluetooth durchgeführt werden (d. h. Logger und Computer sind nicht über Kommunikationskabel miteinander verbunden). In diesem Fall steht die Option **Bluetooth-Telemetrie** im Dialogfeld **Logger rücksetzen** zur Auswahl zur Verfügung.
- Sie können während des Durchlaufs das Dialogfeld **Echtzeit** aufrufen, um die Integrität der empfangenen Datenpakete und den Loggerstatus zu prüfen (in der Symbolleiste auf **E** klicken oder **Ansicht** > Echtzeitfenster wählen).

Zu einem bestimmten Zeitpunkt können immer nur von einem Logger Daten erfasst werden. Sind mehrere Logger für die Datenerfassung verfügbar, wählen Sie den gewünschten Logger aus, dessen erfasste Daten in Echtzeit angezeigt werden sollen. Wählen Sie hierzu **Logger > Empfangsmodus starten**. Daraufhin wird das Dialogfeld **Logger auswählen** angezeigt (siehe S. [39](#page-38-1)).

Für die drahtlose Telemetrie über fernere Bereiche und/oder bei Einsatz eines Hitzeschutzbehälters ist das Funktelemetriesystem TM21 erforderlich (separat erhältlich).

# <span id="page-40-0"></span>**Schutz vor Überhitzung**

Der Logger und die Insight-Software sorgen gemeinsam dafür, dass die Wahrscheinlichkeit von Schäden aufgrund einer zu hohen internen Loggertemperatur gering gehalten wird. (Informationen zur Betriebstemperatur des Loggers finden Sie auf S. [15](#page-14-0).)

- Insight kann angewiesen werden, bei **einem versuchten Rücksetzvorgang eine Warnung anzuzeigen** (S. [53](#page-52-0)) oder den **Rücksetzvorgang zu verhindern**, wenn die Loggertemperatur über einem angegebenen Wert liegt (Standardwert 45 °C); siehe S. [67](#page-66-0).
- Wird die Datenerfassung gestartet, ohne über die Insight-Software den Logger zuvor zurückzusetzen (z. B. durch Drücken der Starttaste, wodurch die vorigen Rücksetzoptionen verwendet werden; siehe S. [60](#page-59-0)), **startet der Logger die Datenerfassung nicht**, wenn die interne Loggertemperatur über 45 °C liegt. Die rote LED für den Loggerstatus blinkt pro Sekunde 2-mal kurz.
- Überschreitet die interne Loggertemperatur den Wert 75 °C (bei Verwendung der NiMH- oder Alkalibatterie) oder den Wert 115 °C (bei Verwendung der Lithiumbatterie), schaltet sich der Logger aus, wodurch die bereits erfassten Messwerte geschützt werden. Falls das Ausschalten während des Herunterladens von Daten erfolgt, gibt Insight eine Warnung diesbezüglich aus.

*Der Logger erfasst während der Profilaufzeichnung seine interne Temperatur. Informationen zum Zugriff auf diese Daten finden Sie auf S. [67.](#page-66-0)*

*Um die aktuelle interne Loggertemperatur zu prüfen, während der Logger mit einem Computer verbunden ist, auf dem die Insight-Software ausgeführt wird, wählen Sie* **Logger > Einrichtung***, und klicken Sie auf* **Diagnose** (*S. [51](#page-50-0)*)*. Die Temperatur wird auch im Dialogfeld* **Logger rücksetzen** *angezeigt* (*S. [53](#page-52-0)*)*.*

# <span id="page-40-1"></span>**Test und Kalibrierung**

Es empfiehlt sich, den Logger mindestens einmal pro Jahr von Fluke Process Instruments testen und kalibrieren zu lassen. Die Kalibrierung umfasst Folgendes:

- Untersuchung des Loggers (extern und intern).
- Batterie- und Ladungsprüfung.
- Wärmezyklusprüfung von bis zu 14 Stunden in den Öfen von Fluke Process **Instruments**
- Stabilitätsprüfung unter Verwendung einer stabilen Temperaturquelle und variierenden Umgebungstemperaturen.
- Kalibrierung durch Aktualisierung der Logger-Firmware.
- Ausstellung einer Bescheinigung gemäß nationalen Standards.

Um Ihren Logger kalibrieren zu lassen, senden Sie ihn bitte an die Serviceabteilung von Datapaq (Kontaktangaben finden Sie auf der Titelseite).

Um eine vollständige Kalibrierbescheinigung und Rückführbarkeit zu gewährleisten, sind die Kalibrierdaten in jedem einzelnen Logger gespeichert. So können die Datapaq-Techniker schnell darauf zugreifen. Zum **Drucken eines Kalibrierscheins** zu einem Logger, wählen Sie in Insight **Datei > Kalibrierschein drucken** (*nicht in allen Insight-Versionen verfügbar*). Wählen Sie dann aus, wofür Sie den Kalibrierschein drücken möchten:

- Logger, der zur Erstellung der aktuell angezeigten Paq-Datei (Temperaturprofil) verwendet wurde, *oder*
- Logger, der gegebenenfalls aktuell am Computer angeschlossen ist.

Zur Gewährleistung maximaler Genauigkeit kann Insight anhand der Kalibrierdaten des Loggers eine **Loggeroffsetdatei** erstellen, die auf die heruntergeladenen Profildaten angewandt werden kann (*nicht in allen Insight-Versionen verfügbar*). Die Datei kann aus Kalibrierdaten erstellt werden, die eine der folgenden Voraussetzungen erfüllen:

- Sie wurden manuell eingegeben.
- Sie sind im Logger vorhanden.
- Sie sind in einer Paq-Datei enthalten.

Zur **Erstellung** einer Loggeroffsetdatei führen Sie den Loggeroffsetassistenten aus (wählen Sie **Datei > Neu > Loggeroffsets**). Damit Sie beim Herunterladen von Daten immer zur Anwendung einer Kalibrieroffsetdatei **aufgefordert** werden, wählen Sie **Extras > Optionen > Logger** und aktivieren Sie das Kontrollkästchen **Kalibrieroffsets beim Herunterladen erforderlich**.

Selbst ohne Erstellung einer Kalibrieroffsetdatei kann der Logger so eingerichtet werden, dass bei jedem Herunterladevorgang **automatisch** Loggeroffsets auf die erfassten Daten angewandt werden. Schließen Sie den Logger am Computer an. Wählen Sie dann in Insight **Extras > Optionen > Logger** und aktivieren Sie das Kontrollkästchen **Kalibrieroffsets beim Herunterladen erforderlich** (*nicht in allen Insight-Versionen verfügbar*).

*Eine ausführliche Beschreibung der Loggeroffsets finden Sie in der Online-Hilfe der Insight-Software unter* **Kalibrieroffsets***.*

*Informationen zur Durchführung eigener Tests in Bezug auf die Funktion von Logger und Thermoelementen finden Sie auf S. [77](#page-76-0).*

# **Entsorgung von Batterien und Loggern**

Befolgen Sie stets die gesetzlichen Vorschriften zur Wiederverwertung und Entsorgung. Einzelheiten zur Wiederverwertung von Fluke Process Instruments-Produkten innerhalb der Europäischen Union finden Sie auf www.fluke.com.

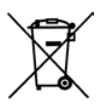

Gemäß der Batterierichtlinie der Europäischen Union müssen die aus dem Logger entfernten Alkali- und Lithium-Batterien bei einem entsprechenden Recycling-Hof abgegeben werden. Weitere Informationen zu Umgang mit und Entsorgung von Lithiumbatterien

finden Sie auf S. [34.](#page-33-0)

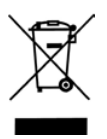

Gemäß der WEEE-Richtlinie der Europäischen Union sind **alle NiMH Batterien und Logger** (unabhängig davon, ob sie Batterien enthalten oder nicht) am Ende ihrer Lebensdauer zum Zwecke der Entsorgung an Fluke Process Instruments zurückgeben.

# **Verwendungsbeschränkungen**

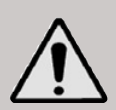

Die folgenden allgemeinen Überlegungen gelten für die Verwendung des Loggers und der zugehörigen Ausrüstungsgegenstände. Aus Gesundheits- und Sicherheitsgründen und zur Vermeidung von Schäden am Logger, an anderen Ausrüstungsgegenständen und an der Natur sind *folgende Einschränkungen* 

*und Vorsichtsmaßnahmen immer zu befolgen*. Informationen zu den Loggerspezifikationen finden Sie auf S. [13.](#page-12-0)

- Die Verwendung des Loggers mit dem für Ihren Prozess **richtigen Datapaq-Hitzeschutzbehälter**, so wie von Fluke Process Instruments geliefert und zugelassen, ist unerlässlich. Die Nichtverwendung des zugelassenen Behälters oder die Verwendung in unzulässiger Weise (z. B. oberhalb der angegebenen Temperatur, oder für einen längeren Zeitraum als angegeben, oder mit unzureichender Möglichkeit der Abkühlung zwischen den Profilaufzeichnungen), kann die Gesundheit gefährden *oder zu erheblichen Verletzungen oder zum Tod führen*. Insbesondere die Überschreitung des angegebenen Temperaturbereichs für einen beliebigen Zeitraum kann zum **Auslaufen der Batterie** führen, wodurch giftige Gase freigesetzt werden, die Atemwegsreizungen und Hautverätzungen verursachen. Verwenden Sie aus denselben Gründen niemals einen beschädigten Hitzeschutzbehälter.
- Stellen Sie sicher, dass die Abmessungen der Einheit aus Logger, Behälter und Zubehör ein **komfortables Durchlaufen des Ofens** während sämtlicher Prozessphasen ermöglichen. Achten Sie vor allem auf Griffe, Einrastvorrichtungen und nachlaufende Thermoelemente. Andernfalls kann sich die Einheit im Ofen verhaken, was zu einer Überhitzung und möglicherweise schweren Schäden an den Ausrüstungsgegenständen führen kann. Bei Auslaufen der Batterie kann die Entnahme der Ausrüstungsgegenstände zu Hautverätzungen und Atemwegsreizungen führen.

#### • **Batterien**:

- Wenn Sie wiederaufladbare Batterien verwenden (S. [25](#page-24-0)), verwenden Sie nur das Ladegerät von Datapaq, das im Lieferumfang Ihres Loggers enthalten ist. Die Verwendung eines von Fluke Process Instruments **nicht zugelassenen** Ladegeräts im Zusammenhang mit Ihrem Logger kann zu *schweren Verletzungen oder zum Tod* führen.
- Laden Sie die Batterie nicht in einer **feuchten Umgebung** auf, z. B. im Freien, da dies zu *schweren Verletzungen oder zum Tod* führen kann.
- Verwenden Sie immer die richtigen Datapaq-Batterien (siehe S. [26\)](#page-25-0). Die Verwendung nicht zugelassener Batterien kann zum **Auslaufen der Batterie** führen, wodurch giftige Gase freigesetzt werden, die Atemwegsreizungen und Hautverätzungen verursachen. Verwenden Sie

niemals einen beschädigten Batteriepack (z. B. mit Rissen im Schrumpfschlauch oder abgelösten Kabeln). Verwenden Sie niemals einen beschädigten Batteriepack.

- **Schließen Sie das Batterieladegerät an das Stromnetz an**, bevor Sie den Logger anschließen.
- Laden Sie die Batterien nur innerhalb des **Temperaturbereichs** 5-45° C (Netzladegerät) auf.
- Bewahren Sie Batteriepacks **sauber und trocken** auf. Reinigen Sie verschmutzte Verbinder mit einem trockenen, sauberen Tuch.
- Batteriepacks **nicht zerlegen oder zerkleinern**.
- Batteriepacks weder einer **Wärme- oder Feuerquelle** noch dem **Sonnenlicht** aussetzen.
- Wird der Logger **längere Zeit** nicht verwendet, entnehmen Sie den Batteriepack, um ein Auslaufen der Batterien und somit Schäden zu vermeiden.
- Verwenden Sie den Logger oder andere Datapaq-Geräte nicht in **feuchten/nassen Prozessumgebungen oder korrosiven Umgebungen**, sofern sie nicht von Fluke Process Instruments speziell für solche Umgebungen zugelassen sind. Dies kann zu Schäden an den Geräten führen.
- Schließen Sie die Thermoelemente niemals **am Stromnetz an** und vermeiden Sie, dass die Thermoelemente mit den **Heizelementen des Ofens** in Berührung kommen. Dies kann zu *schweren Verletzungen oder zum Tod* führen.
- Vermeiden Sie beim Umgang mit Thermoelementkabeln Schäden an den Augen durch **spitze Thermoelementenden**.
- Verwenden Sie **PTFE-isolierte Thermoelemente** nur innerhalb des zugelassenen Temperaturbereichs. Die Verwendung bei höheren Temperaturen erzeugt reizende giftige Gase. Informationen hierzu finden Sie im *Benutzerhandbuch* zum Datapaq-Tracker-System.
- Tragen Sie den Logger niemals **an den befestigten Kommunikationskabeln oder Thermoelementen**. Dies kann zu Verletzungen führen, wenn der Logger auf Ihren Körper fällt, oder das Kabel, die Thermoelemente beziehungsweise Buchsen können beschädigt werden.
- Bei der Entnahme aus dem Ofen sind **Hitzeschutzbehälter und Logger heiß genug, um Verbrennungen zu verursachen** – auch wenn die Temperatur der Geräte nicht offensichtlich ist. Tragen Sie Schutzhandschuhe.
- Kippen Sie nicht den Hitzeschutzbehälter, damit der Logger **aus dem Hitzeschutzbehälter gleitet**. Dies kann zu Verletzungen führen, wenn der Logger auf Ihren Körper fällt, und den Logger schädigen.

• Das **Zerlegen oder Reparieren** des Loggers (mit Ausnahme des Batteriewechsels, S. [27](#page-26-0)) ist nicht erlaubt. Dies kann zum Auslaufen der Batterie und zu Hautverätzungen und Atemwegsreizungen führen. Außerdem erlöschen alle vorhandenen Gewährleistungs- und Servicevereinbarungen mit Fluke Process Instruments. Weitere Informationen über die Serviceabteilung bei Datapaq finden Sie auf S. [78](#page-77-0).

# Logger gemeinsam mit Insight-Software verwenden

Im mitgelieferten Systemhandbuch finden Sie ausführliche Informationen zu folgenden Punkten:

- Auswahl geeigneter Hitzeschutzbehälter und Thermoelemente
- Einbau des Loggers in den Hitzeschutzbehälter
- Aufzeichnung des Temperaturprofils eines mit Thermoelementen versehenen Produkts und der zugehörigen Logger-Behälter-Gruppe während des **Ofendurchlaufs**

Bevor Sie den Logger in den Hitzeschutzbehälter einbauen, müssen Sie folgende Schritte ausführen:

- 1. **Installieren** Sie die Insight Software (siehe unten).
- 2. Stellen Sie eine **Kommunikationsverbindung** zwischen dem Logger und dem Computer bzw. der Software her (S. [49](#page-48-0)).
- 3. **Setzen** Sie den Logger **zurück**, um ihn für den Empfang neuer Daten vorzubereiten (S. [53](#page-52-0)).

Nachdem Sie die Logger-Behälter-Gruppe aus dem Ofen genommen haben, tun Sie Folgendes:

4. Laden Sie die Daten vom Logger herunter (S. [62](#page-61-0)).

Die einzelnen Schritte sind im Folgenden näher beschrieben.

# **Installieren/Deinstallieren von Insight**

Für den Einsatz von Datapaq Insight im Zusammenhang mit Loggern vom Typ TP6 sind folgende **Systemvoraussetzungen** erforderlich.

- 1 GHz Prozessor.
- 2 GB RAM.
- Monitorauflösung  $1024 \times 768$ , 256 Farben.
- 100 MB freier Speicherplatz auf der Festplatte.
- DVD-Laufwerk.
- 1 freier USB-Anschluss.
- Microsoft Windows™ 7, 8, 10 oder höher.
- Microsoft Internet Explorer, Version 4 oder höher.

## *Softwareverteilung*

Ihre Software wird mit einer Kombination aus USB-Stick/Softwarelizenzkarte ausgeliefert. Wenn Sie die Software direkt vom USB-Stick installieren möchten, befolgen Sie die Anweisungen im nächsten Abschnitt. Wenn Sie die Software nicht vom USB-Stick installieren möchten, können Sie sie von der Website von Fluke Process Instruments herunterladen.

Gehen Sie zu www.flukeprocessinstruments.com/insight.

#### *Installation*

*Stellen Sie sicher, dass Sie sich mit Administratorrechten an Windows anmelden.*

Wenn Sie die Installation über den Insight-USB-Stick vornehmen möchten, stecken Sie den Stick in einen freien USB-Anschluss am Computer. Durchsuchen Sie mit dem Windows Explorer den USB-Stick und führen Sie die Datei Setup. exe aus.

Wenn Sie die Software heruntergeladen haben, wechseln Sie im Windows Explorer zu dem Ordner, in den Sie die Installationsdatei heruntergeladen haben und führen Sie sie aus.

Befolgen Sie die Anweisungen auf dem Bildschirm. Sie benötigen die Lizenznummer. Diese finden Sie:

- in der Lizenzvereinbarung
- auf dem USB-Stick/der Lizenzkarte
- auf der Außenseite der Systemverpackung

Auch die Verbindung zwischen Software und Datenlogger kann nur eingerichtet werden, während Sie unter Windows als Administrator angemeldet sind. Daher empfiehlt es sich, dies direkt im Anschluss an die Installation durchzuführen: Verbinden Sie den Datenlogger mit dem PC, und folgen Sie den Anweisungen unter 'Kommunikationseinrichtung' (siehe unten). Danach kann ein Benutzer die Insight-Software und den am PC angeschlossenen Datenlogger nutzen, ohne als Administrator angemeldet zu sein.

## *Aktualisierung*

Vor der Installation einer neuen Softwareversion ist es nicht erforderlich, die vorhandene Version zu entfernen. Die Einstellungen und Datendateien der aktuellen Version werden beibehalten.

## *Deinstallation*

Verwenden Sie die Standardmethode Ihrer Windows-Version:

- *Windows 7* Klicken Sie auf **Start > Systemsteuerung > Programme und Funktionen** und doppelklicken Sie auf **Datapaq Insight**.
- *Windows 10* Klicken Sie auf **Start > Einstellungen > System > Apps und Features** und klicken Sie auf **Datapaq Insight**.

## *Online-Hilfe*

Ausführliche Informationen zur Verwendung der Insight-Software finden Sie in der Online-Hilfe. Um die Online-Hilfe aufzurufen, klicken Sie im Hauptmenü der Insight-Software auf **Hilfe** und dann auf **Inhalt**. Klicken Sie anschließend in der Hilfe auf die Überschriften und Themen, um sie zu expandieren und zu lesen.

Sie können auch in einem beliebigen Dialogfeld auf die Schaltfläche **Hilfe** klicken oder die Funktionstaste F1 drücken. In diesem Fall werden die Informationen angezeigt, die für die gerade ausgeführte Aufgabe relevant sind.

# <span id="page-48-0"></span>**Kommunikationseinrichtung**

Nach der Installation der Software ist zwischen dem Datenlogger und dem Computer eine Verbindung herzustellen. Gehen Sie hierzu wie folgt vor:

*Standardmäßig kann jeweils nur ein Logger am Computer angeschlossen sein. Es ist nicht möglich, über die USB-Anschlüsse am Computer mehrere Logger anzuschließen und dann denjenigen auszuwählen, der verwendet werden soll*  (*Informationen zur Verwendung von mehreren Loggern finden Sie auf S. [73](#page-72-0)*)*.*  (*Die Bluetooth-Kommunikation erlaubt den Wechsel zwischen mehreren Loggern; siehe S. [39](#page-38-1).*)

1. Schließen Sie den Datenlogger über das mitgelieferte Kommunikationskabel an einem freien USB-Anschluss am Computer an. (Um Kommunikationsprobleme so weit wie möglich zu vermeiden, schließen Sie das Kabel zuerst am Computer und dann am Logger an.) Die rote Leuchtdiode am Logger sollte fünfmal blinken, um den Anschluss des Kommunikationskabels am Logger zu bestätigen.

Wenn ein Datapaq-Logger zum ersten Mal am Computer angeschlossen ist, gibt Windows die Meldung aus, dass neue Hardware gefunden wurde. Anschließend kann der Logger in Kombination mit dem Computer verwendet werden. Wenn Warnungen zur Treibersignierung ausgegeben werden, bestätigen Sie diese. (Die Datapaq-Treiber wurden getestet und mit der Insight-Software installiert.)

*Treten bei der Verbindungsherstellung Probleme auf, siehe S. [75](#page-74-0).*

- 2. Wählen Sie aus dem Menü der Insight-Software **Logger > Einrichtung**, um das Dialogfeld **Kommunikationseinrichtung** zu öffnen.
- 3. Klicken Sie auf **Testen**.

Wird ein Logger erkannt, werden der Loggertyp und der Anschluss angezeigt, an dem er angeschlossen ist.

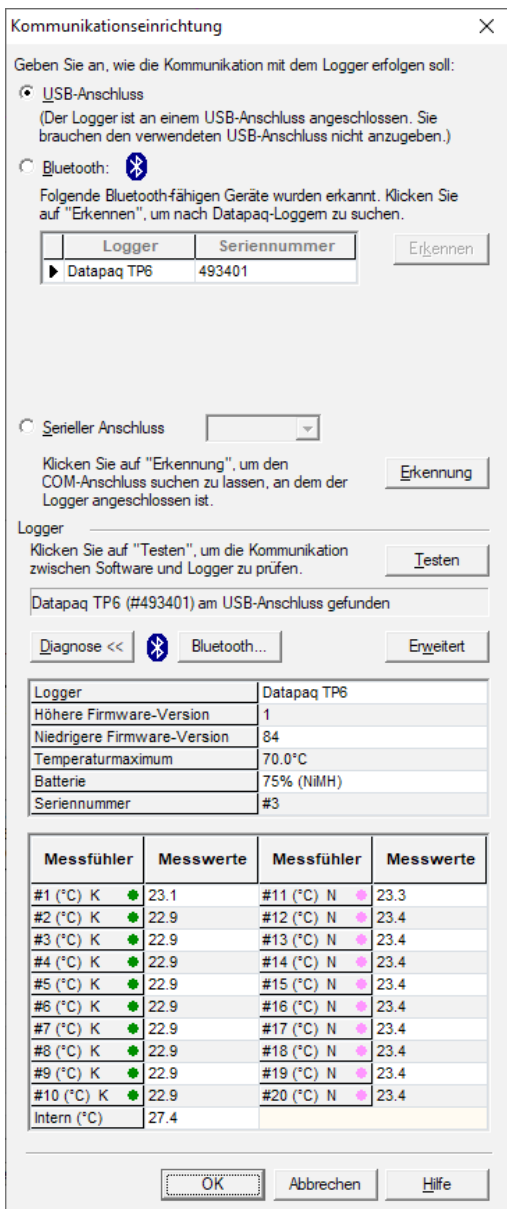

<span id="page-50-0"></span>*Dialogfeld Kommunikationseinrichtung für den TP6 mit expandierten Diagnoseangaben. Informationen zu Bluetooth-Optionen finden Sie auf S. [37.](#page-36-0)*

#### **TASTATURBEFEHL**

*Durch Drücken der Funktionstaste F4 auf der Tastatur wird das Dialogfeld Kommunikationseinrichtung geöffnet, es wird nach dem aktuell verwendeten Anschluss gesucht und die Anschlussnummer sowie der Loggertyp werden angezeigt*  (*entspricht der Schaltfläche Erkennung im Dialogfeld*)*.*

Weitere Informationen zum verwendeten Logger erhalten Sie, wenn Sie auf die Schaltfläche **Diagnose** klicken. Zu diesen Informationen gehören die Firmware-Version, die maximal zulässige interne Loggertemperatur, der Batteriestand, die Seriennummer und der Temperaturbereich. Außerdem werden die aktuellen Temperaturen der Messfühler (einmal alle 5 Sekunden aktualisiert) angezeigt. Ist kein Messfühler angeschlossen, wird für den jeweiligen Messfühler \*OC\* (offener Stromkreis) angezeigt. Die Temperatur der kalten Lötstelle des Thermoelements entspricht der aktuellen internen Temperatur des Loggers.

*Es empfiehlt sich, zu diesem Zeitpunkt in Insight die* **Frequenz der Stromversorgung** *festzulegen. Informationen hierzu finden Sie auf S. [67.](#page-66-1)*

# <span id="page-51-0"></span>**Temperaturprofil aufzeichnen**

Verwenden Sie die Dialogfelder **Logger rücksetzen** und **Daten herunterladen**, um ein Temperaturprofil **ohne Verwendung der Telemetrie** aufzuzeichnen. Die Messwerte werden vom Logger erfasst und intern gespeichert, bis sie nach Beendigung des Durchlaufs auf den Computer heruntergeladen und dann als neue Paq-Datei gespeichert werden (S. [62](#page-61-0)). (Informationen zur Profilaufzeichnung unter Verwendung der Telemetrie mit Verbindungskabel finden Sie auf S. [69.](#page-68-0))

*Wenn der Logger am Computer angeschlossen ist – unabhängig davon, ob Insight ausgeführt wird oder nicht – wird der Logger automatisch erkannt. Ihnen wird standardmäßig in einem Dialogfeld die Möglichkeit zum Rücksetzen des Loggers oder Herunterladen von Daten geboten. Wenn Sie eine dieser beiden Optionen wählen, wird der Vorgang gestartet* (*Insight wird gegebenenfalls vorher gestartet*)*. Wenn Sie die Dialogfeldfunktion deaktivieren und sie später wieder aktivieren möchten, klicken Sie mit der rechten Maustaste auf das TP6-Symbol in der Windows-Taskleiste* (*Infobereich*)*.*

#### <span id="page-52-0"></span>*Datenlogger rücksetzen*

Der Datenlogger muss, wie unten beschrieben, rückgesetzt werden, bevor er neue Daten empfangen kann.

*Der Rücksetzvorgang entfällt bei Verwendung des Einzeldurchlaufs* (*S. [57](#page-56-0)*) *und wenn die vorigen Rücksetzoptionen zu verwenden sind* (*siehe S. [60](#page-59-0)*)*.*

*Ist der Logger nach dem vorigen Durchlauf zu heiß, zeigt Insight* (*standardmäßig*) *in einer Warnmeldung die aktuelle internen Temperatur des Loggers an, bis sich der Logger abgekühlt hat. Insight kann so eingestellt werden, dass unter diesen Umständen der Rücksetzvorgang verhindert wird* (*diese Funktion ist einstellbar; siehe S. [67](#page-66-0)*)*.*

*Die beschriebene Vorgehensweise beruht auf dem Dialogfeld Logger rücksetzen. Falls Sie mit dem Rücksetzvorgang nicht genügend vertraut sind, können Sie den Rücksetzassistenten verwenden. Dieser Assistent führt Sie schrittweise durch diese Phase der Profilaufzeichnung. Klicken Sie in der Symbolleiste auf*  $\ddot{\mathcal{F}}$  oder wählen Sie aus dem Menü Extras > Assistenten.

*Alle im Logger gespeicherten und noch nicht analysierten Daten müssen auf den Computer heruntergeladen werden, bevor Sie fortfahren. Das Rücksetzen des Loggers hat nämlich zur Folge, dass alle im Logger gespeicherten Daten permanent gelöscht werden. Wenn Sie versuchen, einen Logger rücksetzen, in dem Daten aus einem vorigen Durchlauf gespeichert sind, wird eine Warnmeldung ausgegeben* (*und die rote Statusleuchtdiode am Logger blinkt alle 5 Sekunden*)*.*

*Wenn das Kommunikationskabel angeschlossen ist, wird der Logger über USB mit Strom versorgt. Bei normaler Profilaufzeichnung* (*ohne Telemetrie*) *müssen jedoch im Logger während des Rücksetzvorgangs Batterien eingesetzt sein, damit die Stromversorgung bei späterer Entfernung des Kommunikationskabels gewährleistet ist.* (*Batterien sind beim Rücksetzvorgang für die Telemetrie mit Verbindungskabel nicht erforderlich; siehe S. [69](#page-68-0).*) *Bei Verwendung aufladbarer Batterien kann das Ladegerät am Logger angeschlossen sein. Dies ist aber nicht notwendig.*

*Ist die Bluetooth-Kommunikation aktiviert* (*S. [37](#page-36-0)*)*, erfolgt der Rücksetzvorgang wie unten beschrieben. Jedoch entfällt das Anschließen eines Kommunikationskabels.*

1. Schließen Sie den Datenlogger über das mitgelieferte Kommunikationskabel an einem freien USB-Anschluss am Computer an. Achten Sie darauf, dass der rote Punkt am Stecker exakt auf den roten Punkt an der Loggerbuchse trifft. (Um Kommunikationsprobleme so weit wie möglich zu vermeiden, schließen Sie das Kabel zuerst am Computer und dann am Logger an.) Die rote Leuchtdiode am Logger sollte fünfmal blinken, um den Anschluss des Kommunikationskabels am Logger zu bestätigen (geschieht dies nicht, siehe *Kommunikationseinrichtung*, S. [49](#page-48-0)).

2. Öffnen Sie das Dialogfeld **Logger rücksetzen** (beim Anschließen des Loggers auf das Dialogfeld reagieren, in der Symbolleiste auf  $\blacksquare$  klicken, Funktionstaste F2 drücken oder aus dem Menü **Logger > Rücksetzen** wählen) und legen Sie die Rücksetzoptionen fest.

**Messtakt** Stellen Sie die Zeit ein, die zwischen den einzelnen vom Logger zu erfassenden Datenpunkten (Messwerten) verstreichen soll. Je kleiner der Messtakt, desto besser lassen sich kurzfristige Abweichungen in den Temperaturbedingungen erfassen. Gleichzeitig verringert sich die insgesamt verfügbare Aufzeichnungszeit und das Herunterladen nimmt mehr Zeit in Anspruch. Dies kann die Lebensdauer der Batterie so stark verkürzen, dass sie für einen langen Prozess nicht mehr ausreicht. Bei längeren Prozessen gilt folgende Faustregel: Setzen Sie pro Betriebstag einen Messtakt von 1 Minute. Geben Sie also für einen dreitägigen Prozess einen Messtakt von 3 Minuten und für einen sechsstündigen Prozess einen Messtakt von 15 Sekunden ein. Informationen zur Einschränkung der zulässigen Messfühleranzahl bei Verwendung eines kurzen Messtakts finden Sie auf S. [15](#page-14-1). Ein (fester) Standardmesstakt kann festgelegt werden, der im Dialogfeld **Logger rücksetzen** nicht bearbeitet werden kann (siehe S. [67](#page-66-0)).

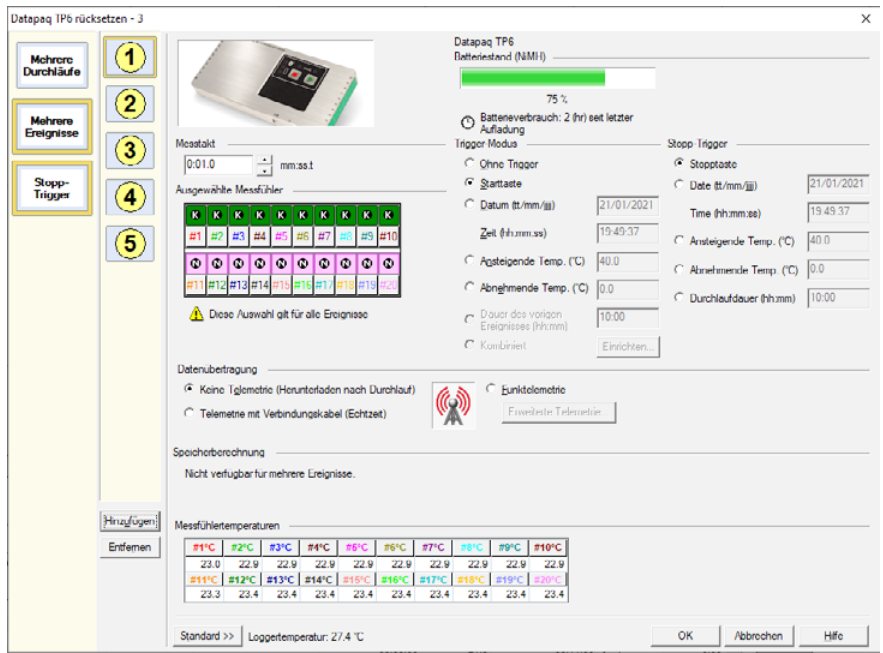

*Erweiterte Version des Dialogfelds Logger rücksetzen für den 20-Kanal-Logger vom Typ TP6. Mehrere Ereignisse* (*[S.58](#page-57-0)*) *und Stopp-Trigger* (*[S.56](#page-55-0)*) *wurden ausgewählt.*

<span id="page-54-1"></span>**Ausgewählte Messfühler** Falls einige Messfühler während der Profilaufzeichnung nicht verwendet werden, ist es für gewöhnlich hilfreich, sie aus dem Temperaturprofil auszuschließen: Klicken Sie auf die jeweiligen Schaltflächen der Messfühler, die Sie deaktivieren möchten. Die Anzahl der verfügbaren Messfühler ist vom Loggermodell abhängig. *Messfühler 1 muss immer ausgewählt sein.*

**Batteriestand** Die Batteriestandsanzeige weist farblich auf den Batteriestand hin und gibt an (siehe S. [22](#page-21-0)), zu wie viel Prozent die Loggerbatterie geladen ist:

- *GRÜN* Batteriestand für Durchlauf ausreichend.
- *GELB* Niedriger Batteriestand, kann jedoch für einen Durchlauf ausreichen.
- *ROT* Batteriestand unzureichend, Batterien aufladen oder austauschen.

*Der Batteriestand wird nicht angezeigt, wenn der Logger gerade aufgeladen wird. Entfernen Sie das Ladegerät, um den Batteriestand zu prüfen.* 

*Die Anzeige ist für Lithiumbatterien ungültig.*

Aufladbare Nickel-Metall-Hydrid-Batterien entladen sich langsam, selbst wenn sie nicht verwendet werden. Werden sie länger als drei Wochen aufbewahrt, müssen Sie aufgeladen werden (S. [25\)](#page-24-0). Angaben zur Batterielebensdauer finden Sie auf S. [22.](#page-21-1)

Der Batterieverbrauch wird angezeigt: Zeit (in Stunden:Minuten:Sekunden) seit dem letzten Aufladen oder Wechsel der Batterie.

Falls Zweifel daran bestehen, ob der Batteriestand für den nächsten Durchlauf ausreicht, brechen Sie den Vorgang ab, indem Sie auf **Abbrechen** klicken, und laden Sie die Batterie auf oder setzen Sie neue Batterien ein.

<span id="page-54-0"></span>**Trigger-Modus** Wählen Sie einen Modus für den Start der Datenerfassung (bei Verwendung des Mehrfachdurchlaufs stehen nicht alle Modi zur Verfügung; siehe oben).

- *Ohne Trigger* Die Datenerfassung beginnt, sobald der Rücksetzvorgang abgeschlossen ist (beim Rücksetzen über Bluetooth, S. [37](#page-36-0)) oder wenn das Kommunikationskabel nach dem Rücksetzvorgang abgezogen wird. Schließen Sie die Thermoelemente, falls möglich, am Logger an, bevor Sie den Logger vom Computer trennen. Damit verhindern Sie, dass der Logger bis zum Anschluss der Thermoelemente ungültige Daten erfasst (Fehler durch offenen Stromkreis; siehe S. [76\)](#page-75-0).
- *Starttaste* Die Datenerfassung beginnt nach dem Rücksetzvorgang, wenn die grüne Starttaste am Logger für ca. 1 Sekunde gedrückt wird.
- *Datum und Uhrzeit* Die Datenerfassung beginnt zu einem festgelegten Termin (Datum und Uhrzeit). Das Tagesdatum wird standardmäßig vorgegeben. Dieser Trigger-Modus steht nicht zur Verfügung, wenn die Anzahl der Durchläufe größer eins ist (siehe unten).

*Ansteigende Temperatur*: Die Datenerfassung beginnt, wenn die Temperatur an einem *beliebigen Messfühler* auf den festgelegten Wert ansteigt.

*Abnehmende Temperatur* Die Datenerfassung beginnt, wenn die Temperatur an einem beliebigen Messfühler auf den festgelegten Wert abfällt.

*Ist ein Temperatur-Trigger festgelegt, erfasst der Logger auch die vor Empfang des Trigger-Signals gemessenen Werte; siehe S. [68.](#page-67-0)*

<span id="page-55-0"></span>**Stopp-Trigger** Sie können bei Bedarf festlegen, wie die Datenerfassung durch den Logger beendet werden soll. Um die Auswahl eines Stopp-Triggers zu ermöglichen, klicken Sie zunächst im Dialogfeld **Logger rücksetzen** auf **Erweitert** und zeigen Sie per Klick auf **Stopp-Trigger** die Optionen an. Ein Stopp-Trigger kann sowohl im Modus für den Einzel- als auch Mehrfachdurchlauf festgelegt werden (siehe S. [57\)](#page-56-0). Im Mehrfachdurchlauf kann der Stopp-Trigger verwendet werden, um die Aufzeichnung eines Durchlaufs zu beenden und den nächsten Durchlauf aufzuzeichnen.

- *Stopp-Taste* Die Datenerfassung endet, wenn die rote Stopptaste am Logger für 1 Sekunde gedrückt wird. Stellen Sie sicher, dass die Verwendung der Stopptaste nicht deaktiviert ist; siehe S. [67](#page-66-2)).
- *Datum und Uhrzeit* Die Datenerfassung endet zu einem festgelegten Termin (Datum und Uhrzeit). Dieser Modus steht bei einem Mehrfachdurchlauf nicht zur Verfügung.
- *Ansteigende Temperatur* Die Datenerfassung endet, wenn die Temperatur *aller Messfühler* den festgelegten Wert erreicht hat.
- *Abnehmende Temperatur* Die Datenerfassung endet, wenn die Temperatur *aller Messfühler* den festgelegten Wert erreicht hat.
- *Durchlaufdauer* Die Datenerfassung endet, wenn eine festgelegte Zeitspanne (beginnend mit dem Start der Datenerfassung) verstrichen ist. Beachten Sie, dass keine Warnung ausgegeben wird, wenn Sie eine Dauer eingeben, die die Lebensdauer der Batterie übersteigt.

Um die Verwendung von Stopp-Triggern zu **deaktivieren**, klicken Sie erneut auf **Stopp-Trigger**. Sie können auch auf **Standard** klicken, um zur Standardversion des Dialogfelds **Logger rücksetzen** zurückzukehren. In diesem Fall gehen die Einstellungen zur Einrichtung von Stopp-Triggern (und mehreren Ereignissen) verloren.

**Datenübertragung** Wählen Sie **Keine Telemetrie**. (Informationen zur Telemetrie mit Verbindungskabel finden Sie auf S. [69;](#page-68-0) zur Bluetooth-Telemetrie auf S. [40.](#page-39-0))

<span id="page-55-1"></span>**Speicherberechnung** Berechnet die maximale Zeit, über die der Logger mit dem angegebenen Messtakt und der Speicherkapazität des Loggers Daten erfassen kann. Die verfügbare Zeit kann durch den Batteriestand weiter eingeschränkt sein.

Ist der Modus für mehrere Durchläufe ausgewählt (S. [57](#page-56-0)), entspricht die angezeigte Zeit der Zeit, die für alle Durchläufe bis zum Rücksetzen des Loggers verfügbar ist. Die Speicherberechnung ist nicht aktiv, wenn mehrere Ereignisse eingerichtet sind (S. [58](#page-57-0)).

**Messfühlertemperaturen** Pro Kanal wird die aktuell gemessene Temperatur angezeigt und alle 5 Sekunden aktualisiert. Damit lässt sich feststellen, ob die Thermoelemente richtig funktionieren..

**Loggertemperatur** Die aktuelle interne Loggertemperatur wird angezeigt. (Informationen zur Anzeige der internen Temperatur während der Profilaufzeichnung als Bestandteil der Paq-Datei finden Sie auf S. [67.](#page-66-3))

<span id="page-56-0"></span>**Mehrere Durchläufe** Statt am Ende einer jeden Profilaufzeichnung Daten herunterzuladen (Standardverhalten), kann der Logger vor dem Herunterladevorgang Daten von bis zu 10 Durchläufen erfassen (siehe auch S. [63,](#page-62-0) S. [65](#page-64-0)). Um diesen Mehrfachdurchlauf zu aktivieren, klicken Sie im Dialogfeld **Logger rücksetzen** zuerst auf **Erweitert** und dann auf die Schaltfläche **Mehrere Durchläufe**.

*Beim Einzeldurchlauf* (*Standardeinstellung, wenn Mehrere Durchläufe nicht ausgewählt ist*) *gilt Folgendes:*

- Die Daten müssen nach jedem Durchlauf heruntergeladen werden.
- Mit Beginn der nächsten Profilaufzeichnung werden die Daten im Logger automatisch gelöscht (dies wird verhindert, wenn die Daten noch nicht heruntergeladen wurden). Daher muss der Logger nicht rückgesetzt werden, es sei denn, Sie möchten die Datenerfassungsoptionen ändern. (Informationen zum Starten eines neuen Durchlaufs mit den vorigen Rücksetzoptionen finden Sie auf S. [60](#page-59-0).)
- Ein beliebiger Trigger-Modus (siehe S. [55\)](#page-54-0) kann ausgewählt werden.
- Sowohl Telemetrie mit Verbindungskabel als auch Bluetooth-Telemetrie und Funktelemetrie können ausgewählt werden.

*Beim Mehrfachdurchlauf gilt Folgendes:*

- Der Logger kann bis zu 10 Profilaufzeichnungen erfassen, bevor die Daten heruntergeladen werden müssen (S. [62](#page-61-0)).
- Nach 10 Profilaufzeichnungen muss der Logger über Insight rückgesetzt werden, um Daten aus dem Logger zu löschen und Speicherplatz für weitere Durchläufe freizugeben.
- Die Speicherberechnung zeigt die Gesamtzeit an, die für alle Durchläufe bis zum Rücksetzen des Loggers zur Verfügung steht.
- Einzelne Profilaufzeichnungen können jederzeit aus dem Logger heruntergeladen werden. Doch das gibt keinen Speicherplatz frei. Erst wenn der Logger über Insight rückgesetzt wird, steht der gesamte Speicherplatz wieder für Aufzeichnungen zur Verfügung.
- Für jeden Mehrfachdurchlauf werden dieselben Datenerfassungsoptionen herangezogen, bis der Logger rückgesetzt wird.
- Um die Datenerfassung für die einzelnen Durchläufe zu *starten*, können nur die *Trigger-Modi* für Starttaste und Temperatur-Trigger ausgewählt werden (siehe S. [55\)](#page-54-0).
- *Beenden Sie die Datenerfassung* am Ende eines jeden Durchlaufs mit der Stopptaste. Falls die Stopptaste deaktiviert wurde (siehe S. [67](#page-66-2)), setzen Sie einen *Stopp-Trigger*, um die Datenerfassung gemäß der abnehmenden oder ansteigenden Temperatur oder der angegebenen Dauer zu beenden (siehe S. [56\)](#page-55-0). Das Drücken der Stopptaste während der Pausen zwischen den Durchläufen beendet immer den Mehrfachdurchlauf.
- Die Telemetrie mit Verbindungskabel und die Bluetooth-Telemetrie können nicht verwendet werden (Verwendung der Funktelemetrie ist jedoch möglich).

<span id="page-57-0"></span>**Mehrere Ereignisse** Für die gesamte Profilaufzeichnung werden standardmäßig dieselben Messfühlerauswahlen, derselbe Messtakt und dieselben Telemetrieoptionen verwendet. Doch durch die Verwendung mehrerer Ereignisse können unterschiedliche Einstellungen für die verschiedenen Phasen des Durchlaufs vorgenommen werden. Dabei wird jede neue Phase durch eine spezielle Kombination aus Zeit und/oder Temperatur ausgelöst. Zur Verwendung mehrerer Ereignisse klicken Sie im Dialogfeld **Logger rücksetzen** auf **Erweitert** und dann auf die Schaltfläche **Mehrere Ereignisse**. Dies erweitert das Dialogfeld und aktiviert standardmäßig mindestens zwei Ereignisse. Wählen Sie die Nummer des zu ändernden Ereignisses und nehmen Sie die Einstellungen vor.

*Messtakt* – Geben Sie den Messtakt für das aktuell ausgewählte Ereignis ein.

*Ausgewählte Messfühler* – Wählen Sie die Messfühler aus, die während des aktuell ausgewählten Ereignisses Daten erfassen sollen (siehe S. [55](#page-54-1)).

*Trigger-Modus* – Für Ereignis 1 kann ein beliebiger Trigger (siehe S. [55](#page-54-0)) ausgewählt werden. Folgeereignisse können ausgelöst werden durch:

- Datum und Uhrzeit.
- Ansteigende oder abnehmende Temperatur.
- Erreichte festgelegte Dauer des vorangehenden Ereignisses.
- Kombination aus Datum/Uhrzeit und Temperatur je nachdem, was zuerst eintritt (nicht verfügbar, wenn auch der Mehrfachdurchlauf eingerichtet ist, siehe S. [57\)](#page-56-0).
- $\circ$  Kombination aus Dauer und Temperatur je nachdem, was zuerst eintritt.

*Stopp-Trigger* – Legen Sie wie auf S. [56](#page-55-0) beschrieben einen beliebigen Stopp-Trigger fest (oder keinen Stopp-Trigger). Klicken Sie auf **Stopp-Trigger**, um die entsprechenden Optionen zu aktivieren/deaktivieren. Hinweis: Ein Stopp-Trigger beendet den gesamten Durchlauf, nicht nur ein einzelnes Ereignis. Jedes Ereignis (mit Ausnahme des letzten) wird üblicherweise durch den Start des nächsten Ereignisses beendet.

- *Datenübertragung* Bei Verwendung der Telemetrie können mehrere Ereignisse verwendet werden, doch nur eine Art der Telemetrie (Verbindungskabel, Bluetooth oder Funk) ist während einer einzelnen Profilaufzeichnung möglich.
	- Bei Auswahl der Funktelemetrie kann diese für spezielle Ereignisse aktiviert und deaktiviert werden. Klicken Sie auf die zutreffende Ereignisnummer und dann auf **Funktelemetrie** oder **Keine Telemetrie**.
	- Ist die Telemetrie mit Verbindungskabel oder Bluetooth-Telemetrie ausgewählt, gilt diese Einstellung für alle Ereignisse in der Profilaufzeichnung.
	- Ist der Messtakt für ein bestimmtes Ereignis zu kurz für Funktelemetrie (siehe S. [15\)](#page-14-1), wird die Telemetrie während dieses Ereignisses angehalten. Ist der Messtakt eines Folgeereignisses lang genug, wird die Telemetrie fortgesetzt.
	- Ist bei der Bluetooth-Telemetrie der eingegebene Messtakt zu kurz für eine zuverlässige Übertragung, wird er entsprechend geändert.

Klicken Sie auf **Hinzufügen**, um weitere Ereignisse zu definieren (maximal 10). Um ein Ereignis zu entfernen, markieren Sie die gewünschte Ereignisnummer und klicken dann auf **Entfernen**. Die folgenden Ereignisse werden daraufhin neu nummeriert. Um die Verwendung mehrerer Ereignisse zu **deaktivieren**, klicken Sie erneut auf **Mehrere Ereignisse** oder klicken Sie auf **Standard**, um zur Standardversion des Dialogfelds **Logger rücksetzen** zurückzukehren. In diesem Fall gehen die Einstellungen zur Einrichtung von mehreren Ereignissen verloren.

Die Speicherberechnung (S. [56\)](#page-55-1) im Dialogfeld ist nicht aktiv, wenn mehrere Ereignisse eingerichtet sind.

*Eine Kombination von mehreren Durchläufen, mehreren Ereignissen und Stopp-Triggern ist möglich.*

- 3. Wenn Sie auf **OK** klicken, wird der Logger rückgesetzt. Im folgenden Dialogfeld werden der eingestellte Messtakt und der Trigger-Modus bestätigt.
- Ziehen Sie das Kommunikationskabel vom Logger ab. Daraufhin blinken die rote und die grüne LED für den Loggerstatus kurz abwechselnd, um den Rücksetzvorgang zu bestätigen. Anschließend blinken sie erneut abwechselnd im ausgewählten Messtakt (maximal 5 Sekunden zwischen dem Aufblinken). Dies gibt an, dass der Logger auf ein Trigger-Signal wartet. Wenn der Trigger-Modus (S. [55](#page-54-0)) auf **Ohne Trigger** festgelegt wurde, wird sofort mit der Datenerfassung begonnen und die grüne LED blinkt im Messtakt (S. [18\)](#page-17-0).

#### <span id="page-59-0"></span>**Vorige Rücksetzoptionen verwenden**

Der Logger merkt sich von einem Durchlauf zum nächsten die zuletzt programmierten Rücksetzoptionen, selbst wenn die Batterie in der Zwischenzeit entfernt wurde. Daher entfällt bei diesen Loggern der Rücksetzvorgang, wenn dieselben Optionen erneut verwendet werden sollen. **Drücken Sie einfach die Starttaste** (und halten Sie sie gedrückt, bis die LEDs blinken), um die Datenerfassung mit denselben Rücksetzoptionen wie zuvor zu starten (falls ein Datum-Zeit-Trigger eingestellt ist, wird die Datenerfassung trotzdem sofort gestartet). Temperaturwerte, die heruntergeladen wurden und immer noch im Logger gespeichert sind, werden daraufhin überschrieben.

Der Logger beginnt nicht mit der Datenerfassung, falls Folgendes zutrifft:

• Im Logger sind Daten enthalten, die noch nicht heruntergeladen wurden (entweder Daten herunterladen, S. [62,](#page-61-0) oder den Logger mit Insight rücksetzen und so die Daten löschen, S. [53](#page-52-0)).

oder

• Die interne Loggertemperatur liegt über 45 °C (siehe S. [41\)](#page-40-0).

*Bei Verwendung des Mehrfachdurchlaufs* (*S. [57](#page-56-0)*) *müssen Sie den Logger mit Insight rücksetzen, bevor Sie eine neue Durchlaufserie starten.*

#### *Aufzeichnung starten*

Im *Benutzerhandbuch* zum Datapaq-Tracker-System oder über Fluke Process Instruments erhalten Sie Informationen zu folgenden Themen:

- Auswahl und Anbringen der **geeigneten Thermoelemente** am Produkt.
- Auswahl eines geeigneten **Hitzeschutzbehälters** für den Logger.

*Stellen Sie sicher, dass der Hitzeschutzbehälter seit der letzten Verwendung genügend abgekühlt ist.*

*Bevor Sie einen neuen Behälter zum ersten Mal verwenden oder vermuten, dass ein Behälter Feuchtigkeit absorbiert hat, sollten Sie einen Ofendurchlauf ohne eingesetzten Logger durchführen, um die Feuchtigkeit zu entfernen.*

Wenn der Logger, wie oben beschrieben, rückgesetzt wurde, gehen Sie wie folgt vor.

1. Schließen Sie die **Thermoelemente** an die nummerierten Buchsen des Datenloggers an. Stellen Sie bei Verwendung einer Prozessdatei sicher, dass die Ziffern der Messfühler und der Buchsen am Logger mit den jeweiligen Ziffern übereinstimmen, die zur Definition der Messfühler und deren Position verwendet wurden.

*Heben Sie den Logger nicht an den Thermoelementkabeln hoch. Dies führt zu Schäden an den Kabeln und Steckern.*

- 2. Die Signale der **roten und grünen LED** am Logger (S. [18\)](#page-17-0) sind vom aktuellen Loggerstatus abhängig:
	- *Die Datenerfassung hat bereits begonnen* (*kein Trigger festgelegt; S. [55](#page-54-0)*) Die grüne LED blinkt im Messtakt.
	- *Logger wartet auf Trigger-Signal zum Start der Datenerfassung* In den meisten Fällen (unten ausgenommen), blinken die rote und die grüne LED abwechselnd im Messtakt.
	- *Logger zeichnet mehrere Durchläufe auf und wartet auf den Start des 2. Durchlaufs oder eines Folgedurchlaufs, wobei das Trigger-Signal über die Starttaste erfolgt* – Beide LEDs blinken gemeinsam dauerhaft zweimal hintereinander.

Im Falle anderer LED-Signale, kann möglicherweise die Datenerfassung nicht gestartet werden; siehe S. [18.](#page-17-0)

3. Wurde der Trigger-Modus **Starttaste** gewählt, halten Sie die Starttaste 1 Sekunde lang gedrückt, bis die grüne LED im Messtakt blinkt.

*Mit der Datenerfassung kann erst begonnen werden, wenn der Logger nach dem vorigen Durchlauf genügend abgekühlt ist. Wenn er noch zu heiß ist und die Starttaste gedrückt wird, blinkt die rote LED für den Loggerstatus zweimal kurz pro Sekunde.*

- 4. Stellen Sie sicher, dass die **Behälterdichtungen sauber und einwandfrei** sind. Die Stelle, an der das Thermoelementkabel aus dem Hitzeschutzbehälter austritt, muss dicht sein, damit der Schutz des Datenloggers gewährleistet ist. Legen Sie den **Logger in den Behälter** (eingesetzt in den Kühlkörper, falls verwendet) und die Thermoelementkabel über das Dichtungsmaterial. Achten Sie darauf, dass die Kabel an den Aussparungen aus dem Behälter austreten, damit sie nebeneinander liegen und sich nicht kreuzen.
- 5. **Setzen Sie den Deckel auf** und stellen Sie sicher, dass die Dichtung um die Thermoelementkabel gut sitzt. Sichern Sie die Verschlüsse mit den Sicherungsstiften.

### <span id="page-61-0"></span>*Daten herunterladen*

Entnehmen Sie das System aus dem Ofen, sobald dies sicher ist.

#### **WARNUNG**

*Hitzeschutzbehälter und Logger sind heiß genug, um Verbrennungen zu verursachen – auch wenn die Temperatur der Geräte nicht offensichtlich ist. Tragen Sie Schutzhandschuhe.*

#### *Wird der Datenlogger nicht rechtzeitig aus dem heißen Hitzeschutzbehälter entnommen, kann dies zu Schäden am Logger führen.*

*Kippen Sie den Logger nicht aus dem Hitzeschutzbehälter. Dies kann zu Verletzungen führen, wenn der Logger auf Ihren Körper fällt, und den Logger schädigen. Informationen hierzu finden Sie im Benutzerhandbuch zum Datapaq-Tracker-System.*

- 1. Öffnen Sie den Hitzeschutzbehälter. Wird der Behälter auf eine kalte Fläche gestellt, kühlt er schneller ab. Es empfiehlt sich, einen zusätzlichen Behälter vorrätig zu haben, für den Fall, dass der Zeitraum zwischen den Durchläufen für eine Abkühlung nicht ausreicht.
- 2. Muss die Datenerfassung manuell gestoppt werden, halten Sie die rote Stopptaste am Logger gedrückt, bis die rote und die grüne Statusleuchtdioden gleichzeitig leuchten (bei deaktivierter Stopptaste – siehe S. [67](#page-66-2) – wird die Datenerfassung beendet, wenn der Logger aus dem Hitzeschutzbehälter entnommen und das Kommunikationskabel am Logger angeschlossen wird). Eine im 5-Sekundentakt blinkende rote Leuchtdiode gibt an, dass im Logger Daten gespeichert sind, die noch nicht auf den Computer heruntergeladen wurden.

*Die beschriebene Vorgehensweise beruht auf dem Dialogfeld Daten herunterladen. Falls Sie mit dem Herunterladevorgang nicht genügend vertraut sind, können Sie den Herunterladeassistenten verwenden. Dieser Assistent führt Sie schrittweise durch diese Phase der Profilaufzeichnung. Klicken Sie in der Symbolleiste auf*  $\ddot{\mathcal{F}}$  oder wählen Sie aus dem Menü Extras > Assistenten.

- 3. Nehmen Sie den Logger aus dem Hitzeschutzbehälter.
- 4. Schließen Sie den Logger über das mitgelieferte Kommunikationskabel an einem freien USB-Anschluss am Computer an.

*Wenn die Datenerfassung nicht bereits beendet wurde* (*siehe oben*)*, wird sie beim Anschluss des Kommunikationskabels beendet.*

*Um Kommunikationsprobleme so weit wie möglich zu vermeiden, gehen Sie wie folgt vor: a*) *Schließen Sie das Kabel zuerst am Computer und dann am Logger an; b*) *Verwenden Sie immer denselben USB-Anschluss* (*den Anschluss, der beim Einrichten der Kommunikationsoptionen verwendet wurde, S. [49](#page-48-0)*)*.* 

*Ist die Bluetooth-Kommunikation aktiviert* (*S. [37](#page-36-0)*)*, erfolgt der Herunterladevorgang wie unten beschrieben. Jedoch entfällt das Anschließen eines Kommunikationskabels.*

Die rote Leuchtdiode am Logger sollte fünfmal blinken, um den Anschluss des Kommunikationskabels am Logger zu bestätigen.

5. Öffnen Sie das Dialogfeld **Daten herunterladen** (beim Anschließen des Loggers auf das Dialogfeld reagieren, in der Symbolleiste auf <a>Ricken,</a> Funktionstaste F3 drücken oder aus dem Menü **Logger > Herunterladen** wählen).

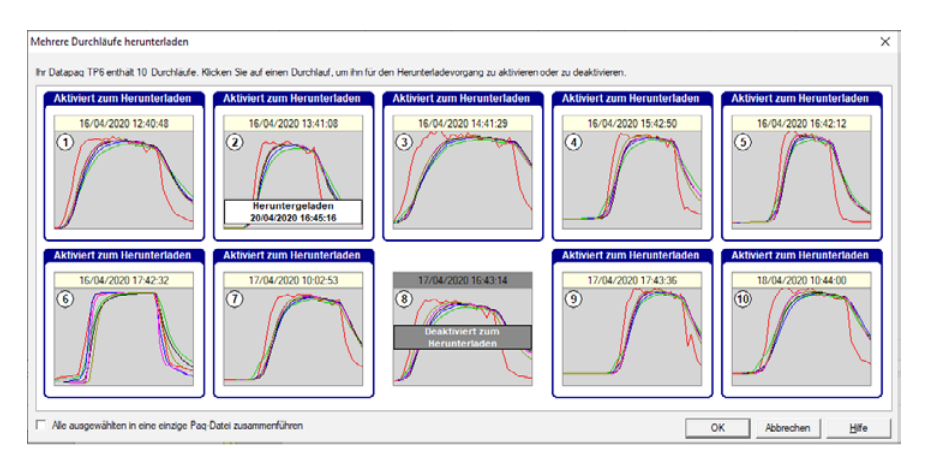

*Herunterladen von Daten aus mehreren Profilaufzeichnungen, die im Logger gespeichert sind* (*in einigen Insight-Produkten nicht möglich; siehe Text*)*. In diesem Beispiel sind alle Profile mit Ausnahme von Nummer 8 ausgewählt; Nummer 2 wurde bereits heruntergeladen, wird jedoch erneut heruntergeladen; die Profile werden nicht zusammengeführt.*

<span id="page-62-0"></span>6. Sind im Logger Daten aus **mehreren Durchläufen** enthalten, zeigt Insight jedes einzelne Profil als nummerierte Miniaturgrafik mit der Uhrzeit der Datenerfassung an (*einige Insight-Produkte ausgenommen; siehe unten*). Alle Profile, deren Daten bereits heruntergeladen wurden, sind in der Anzeige gekennzeichnet. Standardmäßig sind alle Profile für den Herunterladevorgang aktiviert, sofern sie nicht weniger als 10 Datenpunkte enthalten. Klicken Sie auf die Miniaturgrafiken, die Sie nicht herunterladen möchten. Sie können das Kontrollkästchen **Alle ausgewählten in eine einzige Paq-Datei zusammenführen** aktivieren. Damit werden die Daten in einer einzelnen Paq-Datei angezeigt. Informationen zum Zusammenführen finden Sie in der Online-Hilfe unter **Menüfunktionen > Datei > Dienstprogramme**. Klicken Sie auf **OK**, um die aktivierten Profile herunterzuladen. Klicken Sie auf **Abbrechen**, um den Herunterladevorgang nicht durchzuführen.

*Beim Herunterladen von Daten aus dem Logger werden die entsprechenden Durchläufe nicht aus dem Speicher gelöscht. Somit wird kein Speicherplatz für die Aufnahme neuer Durchläufe freigegeben. Die einzige Möglichkeit, Daten aus dem Loggerspeicher zu löschen, besteht darin, einen Rücksetzvorgang durchzuführen* (S. [53\)](#page-52-0)*. Dies löscht alle im Logger gespeicherten Profilaufzeichnungen.*

*In einigen Insight-Produkten können einzelne Durchläufe für den Herunterladevorgang nicht aktiviert werden. Stattdessen werden alle im Speicher vorhandenen Profile heruntergeladen.*

7. Warten Sie, bis die Daten auf den Computer heruntergeladen wurden.

*Erscheint die Meldung* 

*Datenerfassung wegen Temperaturüberschreitung gestoppt, wurde die maximal zulässige interne Temperatur des Loggers überschritten. Dies hat möglicherweise zu Schäden geführt. Die Ursache der Temperaturüberschreitung muss gefunden werden, bevor weitere Temperaturprofile aufgezeichnet werden. Ursachen können Probleme im Prozess oder die Verwendung eines ungeeigneten Hitzeschutzbehälters sein. Bei Fragen wenden Sie sich an Fluke Process Instruments.*

*Eine Warnung wird auch angezeigt, wenn der Logger die Datenerfassung wegen eines niedrigen Batteriestands stoppt.*

*In beiden Fällen werden die bis zu diesem Zeitpunkt erfassten Messwerte gespeichert.*

*Informationen darüber, welche Maßnahmen im Zusammenhang mit den Fehlermeldungen empfehlenswert sind, finden Sie auf S. [75](#page-74-1).*

8. Falls aktiviert, wird daraufhin für jedes Profil das Dialogfeld **Prozess auswählen** oder das Dialogfeld **Ofen, Rezept und Produkt auswählen** angezeigt, damit Sie eine Prozess-, Ofen-, Rezept- oder Produktdatei auf die Ergebnisse anwenden können. Klicken Sie auf **Keine Prozessdatei verwenden** oder **Abbrechen**, wenn Sie keine Datei anwenden möchten.

<span id="page-63-0"></span>*Eine Prozessdatei ermöglicht die Anzeige des Temperaturprofils bezogen auf die Ofenzonen, während der Durchlauf stattfindet. Informationen zu Prozessdateien finden Sie in der Online-Hilfe der Insight-Software. Drücken Sie die Funktionstaste F1 bzw. wählen Sie aus dem Menü Hilfe > Inhalt und klicken Sie auf den Abschnitt Prozessdateien: Ofen, Rezept, Produkt.*

*Wenn Sie in der Regel keine Prozessdatei auf die Ergebnisse anwenden möchten, können Sie angeben, dass direkt nach dem Herunterladen das Dialogfeld Prozess auswählen nicht angezeigt werden soll* (*die Prozessdatei kann dann immer noch zu einem späteren Zeitpunkt über Extras > Optionen > Prozessdatei angewandt werden*)*.*

9. Die neu heruntergeladenen Daten erscheinen daraufhin sowohl in numerischer als auch grafischer Form auf dem Bildschirm. Speichern Sie die Daten als Paq-Datei (Datei > Speichern oder Speichern als).

Die Daten der Profilaufzeichnung können nun angezeigt, gedruckt und analysiert werden. Einzelheiten hierzu finden Sie in der Online-Hilfe der Insight-Software.

#### **Offene Stromkreise**

Ist ein Thermoelement beschädigt, kann während der Profilaufzeichnung ein offener Stromkreis entstehen. Der Logger setzt die Messung an diesem Kanal fort, gibt jedoch beim Herunterladen der Daten eine Warnung mit der jeweiligen Messfühlerziffer aus. Zum Deaktivieren der Warnung wählen Sie **Extras > Optionen > Aufzeichnungswarnungen**.

Wie Sie nach dem Herunterladen von Daten die **nächste Profilaufzeichnung** starten, ist von diversen Faktoren abhängig: vom Inhalt des Loggerspeichers, vom Durchlaufmodus des Loggers (S. [57](#page-56-0)) und davon, ob Sie die Datenerfassungsparameter ändern möchten.

- <span id="page-64-0"></span>• Logger im **Mehrfachdurchlauf**:
	- Sind im Loggerspeicher **neun oder weniger Profilaufzeichnungen** enthalten (unabhängig davon, ob sie heruntergeladen wurden), **kann die Datenerfassung der nächsten Aufzeichnung mit dem Trigger-Modus des vorigen Rücksetzvorgangs gestartet werden** (z. B. Starttaste oder Trigger-Signal durch ansteigende Temperatur; siehe S. [55\)](#page-54-0). Die anderen zuvor ausgewählten Datenerfassungsoptionen werden dann ebenfalls verwendet.
	- Sind im Loggerspeicher **10 Profilaufzeichnungen** enthalten (unabhängig davon, ob sie heruntergeladen wurden), **kann ein neuer Durchlauf erst gestartet werden, wenn der Loggerspeicher über Insight geleert wurde** (S. [53\)](#page-52-0).
- Logger im *Einzeldurchlauf*:
	- Mit Beginn der nächsten Profilaufzeichnung werden die Daten im Logger automatisch gelöscht (dies wird verhindert, wenn die Daten noch nicht heruntergeladen wurden). Daher muss der Logger nicht rückgesetzt werden, es sei denn, Sie möchten die Datenerfassungsparameter ändern (siehe S. [60](#page-59-0)).
- Sowohl **Mehrfach- als auch Einzeldurchlauf**:
- Möchten Sie einen neuen Durchlauf mit **anderen Datenerfassungsoptionen** starten, setzen Sie den Logger mit Insight zurück (S. [53\)](#page-52-0).

# **Datenanalyse vorbereiten**

Umfassende Einzelheiten zu den leistungsstarken Analysefunktionen von Insight finden Sie in der Online-Hilfe. Wählen Sie aus dem Menü Hilfe > Inhalt > Datenanalyse. Bevor Sie eine umfassende Analyse der heruntergeladenen Daten vornehmen, empfiehlt sich Folgendes:

- Wenden Sie eine Prozessdatei an, falls noch nicht geschehen (siehe S. [64\)](#page-63-0).
- Legen Sie den Ofenstart in den Daten fest (siehe unten).
- Erfassen Sie alle für die Profilaufzeichnung spezifischen Notizen (siehe unten).

## *Ofenstart festlegen*

Falls Sie keine Prozessdatei angewandt haben oder falls in der angewandten Prozessdatei nicht angegeben war, dass der **Ofenstart** angepasst werden sollte, können Sie den Ofenstart jetzt anpassen. Wählen Sie hierzu aus dem Menü **Prozess** > **Ofenstart anpassen** oder verwenden Sie das Kontextmenü.

Dies ist für den Vergleich unterschiedlicher Paq-Dateien, (also Daten unterschiedlicher Temperaturprofile) hilfreich. Wenn Sie den Ofenstart zu diesem Zeitpunkt nicht anpassen möchten, können Sie dies jederzeit zu einem späteren Zeitpunkt tun.

*Eine Erläuterung zur Bedeutung und Anpassung des Ofenstarts erhalten Sie, wenn Sie im Dialogfeld Ofenstart anpassen auf Hilfe klicken.*

Falls Sie Insight für Kiln Tracker verwenden und keine Ofenzonen eingerichtet sind, wählen Sie **Prozess** > **Ofenstart anpassen**, oder verwenden Sie das Kontextmenü, um eine Prozessdauer einzugeben. So kennzeichnen Sie das **Ofenende** in der Grafik durch eine Markierung. Um die Markierung zu entfernen, setzen Sie die Dauer auf null.

Informationen zum Logger und zum Datenerfassungsvorgang für die Paq-Datei (einschließlich Zeit/Datum, Trigger-Modus und maximale interne Loggertemperatur) finden Sie im Dialogfeld **Eigenschaften der Paq-Datei** (**Datei** > **Eigenschaften** wählen oder im Kontextmenü auf **Eigenschaften** klicken).

#### *Notizen speichern und Protokoll drucken*

Um in Insight **Notizen oder Bilder** zu speichern, die Sie mit den Profilaufzeichnungsdaten verknüpfen möchten, wählen Sie **Bearbeiten > Notizen**.

Um die Optionen für die **Ausgabe eines individuellen Protokolls** der Profilaufzeichnungsdaten und der Analyseergebnisse festzulegen, wählen Sie **Datei > Druckoptionen**.

# <span id="page-66-0"></span>**Standardeinstellungen und Details zum Logger**

Mit der Insight-Software können Sie für einige der variablen Loggereinstellungen Standardwerte festlegen. Wählen Sie Extras > Optionen > Logger (und klicken Sie auf Erweitert):

- Standardanzahl Messfühler
- **Modell** und**Kennung** (Seriennummer) des Loggers (aus dem zuletzt verwendeten Logger).
- **Kalibrierinformationen**, einschließlich Aktivierung einer Warnung für die Neukalibrierung und Festlegen von Optionen zur Anwendung von Loggeroffsets. Einzelheiten hierzu finden Sie auf S. [41.](#page-40-1)
- Verwenden von Warnmeldungen und/oder Deaktivieren des Rücksetzvorgangs, falls der **Logger eine festgelegte Temperatur übersteigt** (Standardeinstellung 45 °C).
- <span id="page-66-3"></span>• Anzeige von Profilen der **internen Loggertemperatur** und/oder **Batteriespannung**. Diese Angaben erscheinen im Grafik- und im Analysefenster als Daten zusätzlicher Messfühler. Die Batteriespannung wird auf der rechten Y-Achse der Grafik angezeigt. Standardmäßig ist die Anzeige dieser beiden Angaben deaktiviert. Zur Aktivierung wählen Sie in Insight **Datei > Eigenschaften > Erweitert**. Auch das Herunterladen der internen Loggertemperatur in die Paq-Datei ist standardmäßig deaktiviert. Um diese Information anzeigen zu können, müssen Sie das Herunterladen *vor Beginn der Profilaufzeichnung* im Dialogfeld **Globale Optionen** auf der Registerkarte **Logger** aktivieren.
- Herunterladen und Anzeigen von **Daten vor Empfang des Trigger-Signals** (siehe unten).
- (Fester) **Standardmesstakt**, der im Dialogfeld **Logger rücksetzen** nicht bearbeitet werden kann (S. [53\)](#page-52-0). Der eingegebene Wert unterliegt den maximal und minimal zulässigen Messtakten (siehe S. [15](#page-14-1)).
- <span id="page-66-1"></span>• **Frequenz der Stromversorgung**. Die Wahl der richtigen Einstellung sorgt für eine höhere Rauschunterdrückung durch den Logger und somit für stabilere Messungen. In vielen Ländern ist eine Frequenz von 50 Hz üblich, doch in Nordamerika, in einigen Ländern Südamerikas, in Japan und Korea wird eine Frequenz von 60 Hz verwendet.
- Einfügen einer **Markierung** innerhalb der erfassten Daten durch Drücken der Starttaste (siehe unten).
- <span id="page-66-2"></span>• **Deaktivieren der Betätigung der Stopptaste** während einer Profilaufzeichnung. Der Logger kann somit nach dem Start nur durch Anschluss eines Kommunikationskabels (falls notwendig, das Kabel abziehen und wieder anschließen) oder durch Einrichten eines Stopp-Triggers angehalten werden (S. [56](#page-55-0)). Hinweis:
- Die Aktivierung dieser Option verhindert nicht, dass die Stopptaste während der Telemetrie mit Verbindungskabel gedrückt werden kann.
- Die Aktivierung dieser Option verhindert das Drücken der Stopptaste, wenn sich der Logger im Mehrfachdurchlauf (S. [57\)](#page-56-0) befindet und Daten erfasst. Doch während der Pausen beim Mehrfachdurchlauf kann mit der Stopptaste der Mehrfachdurchlauf beendet werden.
- Der **Messtakt des Loggers** kann verringert werden, um die Anzahl der für die Erzeugung eines Datenpunkts gemittelten Daten zu erhöhen. Diese Option ist standardmäßig deaktiviert, kann jedoch für die Reduzierung von Problemen aufgrund von Rauschen hilfreich sein.

Einzelheiten zur Verwendung des Dialogfelds finden Sie in der Online-Hilfe.

## <span id="page-67-0"></span>*Daten vor Empfang des Trigger-Signals*

Wird die Datenerfassung über einen Temperatur-Trigger ausgelöst (siehe S. [55](#page-54-0)), erfasst der Logger auch Messwerte, die vor diesem Zeitpunkt empfangen werden. Die letzten etwa 60 dieser Datenpunkte werden im Logger gespeichert. Sie können das Herunterladen dieser vor dem Signal erfassten Daten über eine Standardvorgabe einstellen (siehe oben). Sie werden daraufhin als Teil des Temperaturprofils heruntergeladen und gehen dem Nullzeitpunkt voran.

Erreicht der Logger nicht die für den Start der Datenerfassung erforderliche Temperatur, lädt Insight auf jeden Fall die vor Empfang des Trigger-Signals erfassten Daten herunter. Dies erleichtert es, den Grund für das Ausbleiben des Trigger-Signals zu ermitteln.

## *Ereignisse in Echtzeit hervorheben*

Falls während der Profilaufzeichnung auf den Logger zugegriffen werden kann (z. B. bei Verwendung der Telemetrie), können Sie während der Datenerfassung an einer beliebigen Stelle innerhalb der Daten eine Markierung einfügen. Hierzu **drücken Sie die Starttaste am Logger** (die rote LED für den Loggerstatus blinkt einmal). Werden die Daten in Insight angezeigt, ist an der jeweiligen Stelle eine **Vertikallinienanmerkung** sichtbar. Text und Format der Anmerkung können anschließend geändert werden. Solche Markierungen lassen sich mithilfe von Insight auch in Echtzeit hinzufügen. Einzelheiten hierzu finden Sie in der Online-Hilfe der Insight-Software unter **Einleitung > Anmerkungen verwenden**.

Diese Funktion ist standardmäßig deaktiviert. Zur Aktivierung wählen Sie in Insight Extras > Optionen > Logger > Erweitert.

*Weitere Informationen zur Insight-Software – insbesondere zur Datenanalyse und Verwendung von Paq-Dateien – finden Sie in der Online-Hilfe. Wählen Sie hierzu aus dem Menü* **Hilfe > Inhalt***.*

# <span id="page-68-0"></span>Telemetrie mit Verbindungskabel

Bei Verwendung eines periodisch betriebenen Ofens (Chargenofen) und der **Telemetrie über Verbindungskabel (seriell)** bietet die Insight-Software neben der Offline-Analyse auch die Echtzeitanalyse als Standardfunktion an.

Während also der außerhalb des Ofens befindliche Logger über die angeschlossenen Thermoelemente die Temperaturen erfasst, werden die Messwerte über ein Kommunikationskabel direkt an den Computer übertragen. Sie können also zuschauen, wie das Temperaturprofil während des Datenempfangs (also in Echtzeit) am Bildschirm Gestalt annimmt.

Einige Ofenprozesse können relativ viel Zeit in Anspruch nehmen. In diesen Fällen können Sie über die Telemetrie mögliche Probleme im Prozessverlauf feststellen und Korrekturen vornehmen. Über ein zweites System können Sie dann überprüfen, ob die Korrekturmaßnahmen erfolgreich waren.

*Sie können mithilfe der* **Bluetooth-Telemetrie** *das Temperaturprofil auch in Echtzeit aufzeichnen, wobei sich der Logger außerhalb des Wärmeprozesses befindet. Dabei werden mögliche Probleme durch Erdschleifen vermieden. Die Leistungsfähigkeit der Bluetooth-Telemetrie aus dem Ofen heraus sollte bewertet werden, bevor sie als Standard eingesetzt wird. Siehe S. [40.](#page-39-0)*

*Die Verwendung des optionalen Funktelemetriesystems TM21 ist in einem separaten Benutzerhandbuch beschrieben.*

# **Profilaufzeichnung per Telemetrie mit Verbindungskabel aufzeichnen**

Verwenden Sie das Dialogfeld **Logger rücksetzen**, um über die Telemetrie mit Verbindungskabel ein Temperaturprofil aufzuzeichnen.

Die Profilaufzeichnung in Echtzeit erfolgt im Wesentlichen wie ein normaler Durchlauf (ohne Telemetrie). Angaben zum normalen Durchlauf finden Sie auf S. [52](#page-51-0) und im jeweiligen Benutzerhandbuch Ihres Datapaq-Tracker-Systems. Zusätzlich gilt jedoch Folgendes:

• Das **Kommunikationskabel** bleibt für die Verbindung zwischen Computer und Logger angeschlossen.

- Vor dem Durchlauf können Sie eine **Prozessdatei** anwenden, damit die Datenanzeige auf dem Bildschirm verständlicher ist (nicht möglich mit der Software Insight Furnace Surveying).
- Da der Logger nicht in den Ofen eingebracht wird, ist kein **Hitzeschutzbehälter** erforderlich.
- Während des Durchlaufs können Sie die **Echtzeitanzeige** eingehender Daten Ihren Vorlieben entsprechend anpassen und den Loggerstatus prüfen.

#### *Logger während Telemetrie mit Verbindungskabel rücksetzen und starten*

Der Logger wird genauso rückgesetzt und gestartet wie bei einer normalen Profilaufzeichnung (ohne Telemetrie; siehe S. [53](#page-52-0)). Dabei gelten jedoch folgende Ausnahmen:

- Wählen Sie im Dialogfeld **Logger rücksetzen** die Option **Telemetrie mit Verbindungskabel**. (Diese Option ist bei Verwendung der Bluetooth-Kommunikation für den Rücksetzvorgang nicht verfügbar. Stellen Sie daher sicher, dass Logger und Computer über Kommunikationskabel miteinander verbunden sind.)
- Der Modus **Mehrere Durchläufe** (S. [57](#page-56-0)) ist bei Verwendung der Telemetrie mit Verbindungskabel oder Bluetooth-Telemetrie nicht verfügbar (steht jedoch bei Einsatz des Funktelemetriesystems TM21 zur Verfügung).
- Informationen zur Verwendung **mehrerer Ereignisse** im Zusammenhang mit der Telemetrie (unterschiedliche Messtakte und Triggers-Modi für verschiedene Phasen der Profilaufzeichnung) finden Sie auf S. [58.](#page-57-0)
- Wenn Sie im Dialogfeld **Logger rücksetzen** auf **OK** klicken, geschieht Folgendes:
	- Falls aktiviert, wird daraufhin für jedes Profil das Dialogfeld **Prozess auswählen** oder das Dialogfeld **Ofen, Rezept und Produkt auswählen** angezeigt, damit Sie eine Prozess-, Ofen-, Rezept- oder Produktdatei auf die Ergebnisse anwenden können. Die Datei wird dann auf das Profil angewandt, das während des Durchlaufs auf dem Bildschirm erscheint. Klicken Sie auf **Keine Prozessdatei verwenden** oder **Abbrechen**, wenn Sie keine Datei anwenden möchten. (Eine Prozessdatei ermöglicht die Anzeige des Temperaturprofils bezogen auf die Ofenzonen, während der Durchlauf stattfindet; siehe S. [64](#page-63-0)).
	- Bei aktivierter Option erscheint das Dialogfeld **Kalibrieroffsets anwenden**, damit Sie die auf die Ergebnisse anzuwendende Logger- und/ oder Thermoelementoffsetdatei auswählen können (siehe Online-Hilfe der Insight-Software). Klicken Sie auf **Kein Offset**, wenn Sie keine Kalibrieroffsetdatei anwenden möchten.
- **Behalten Sie die Verbindung über Kommunikationskabel** zwischen Logger und Computer bei.

*Ist das Kommunikationskabel angeschlossen, wird der Logger über USB mit Strom versorgt. Die Batterien können im Logger verbleiben, müssen jedoch für eine Telemetrie mit Verbindungskabel nicht eingesetzt sein.*

*Bei Verwendung von aufladbaren NiMH-Batterien kann das Ladegerät während der Telemetrie mit Verbindungskabel angeschlossen sein. Der Ladevorgang endet jedoch, sobald die Datenerfassung beginnt* (*siehe S. [25](#page-24-1)*)*.*

*In einigen Fällen können die erfassten Daten Fehler aufgrund von Störungen durch Erdschleifen aufweisen. Wird dies vermutet, kann der USB-Anschluss mit einem geeigneten Isolator versehen werden. Wenden Sie sich bei Fragen an Fluke Process Instruments* (*siehe S. [78](#page-77-0)*)*. Oder verwenden Sie Bluetooth-Telemetrie* (*S. [40](#page-39-0)*)*.*

*Sie können festlegen, dass beim Versuch, die Insight-Software während eines Echtzeitlaufs zu beenden, die Eingabe eines Kennwortes erforderlich ist. Wählen Sie hierzu Extras > Optionen > Allgemein.*

*Wenn während eines Telemetrielaufs mit Verbindungskabel die Speicherkapazität des Loggers erschöpft ist, setzt der Logger die Datenerfassung fort. Die überschüssigen Daten werden jedoch an den Computer übertragen und nicht im Logger gespeichert. Wenn die Profilaufzeichnung abgeschlossen ist, können die vollständigen Daten in Insight als Paq-Datei gespeichert werden* (*siehe S. [62](#page-61-0)*)*.*

*Wurde die Stopptaste deaktiviert* (*S. [67](#page-66-2)*)*, gilt dies nicht für die Telemetrie mit Verbindungskabel. Die Stopptaste kann daher immer zum Beenden einer Telemetrie mit Verbindungskabel verwendet werden.*

## *Echtzeitanzeige während des Durchlaufs*

Sobald die ersten Datenpakete empfangen wurden, werden die Daten im Grafikund im Analysefenster angezeigt. Dabei scrollen die Daten über den Bildschirm. Sie können die Anzeige über die Registerkarte **Achsen** des Dialogfelds **Grafikoptionen** ändern (über das Kontextmenü oder **Ansicht** > **Grafikoptionen** aufrufbar). Geben Sie im Bereich **Echtzeitzoom** an, wie viele der zuletzt empfangenen Daten angezeigt werden sollen und ob nur ein bestimmter Temperaturbereich (y-Achse) zu den empfangenen Daten angezeigt werden soll.

Sie können die Ansicht wie bei der Anzeige einer Paq-Datei **zoomen**. Dabei gelten jedoch folgende Ausnahmen:

- Wenn Sie auf die Grafik doppelklicken (oder aus dem Menü **Ansicht** bzw. aus dem Kontextmenü) den Befehl **Echtzeitzoom anzeigen** wählen, wird in der Scrollgrafik nur der zuletzt empfangene Bereich der Daten angezeigt (siehe oben).
- Sie können keine gespeicherten Zooms auswählen. Diese Funktion steht nicht zur Verfügung.

Ist nicht angegeben, dass die **y-Achse** zentriert werden soll (siehe oben), ändert sich der Standardzoom der y-Achse mit den zunehmend empfangenen Daten, so dass alle empfangenen Daten berücksichtigt werden.

Um die Grafik innerhalb des Anzeigebereichs zu **verschieben**, ziehen Sie den Mauszeiger bei gedrückter Umschalttaste in die gewünschte Richtung.

Sie können die Grafik mit einer oder mehreren **Toleranz-/Idealkurven** oder anderen Paq-Dateien **überlagern**, um einen Vergleich mit den empfangenen Daten zu ermöglichen (**Ansicht > Überlagern** wählen). (Diese Funktion ist in der Software Insight Furnace Surveying nicht verfügbar.)

Sie können eine oder mehrere vorhandene Paq-Dateien auf **separaten Registerkarten** anzeigen und zwischen den Paq-Dateien und den Echtzeitdaten hin- und herwechseln.

Sie können während eines Echtzeitdurchlaufs die Position des **Ofenstarts** anpassen (**Prozess** > **Ofenstart anpassen** wählen oder Kontextmenü verwenden).

Die Berechnungen zu den ausgewählten Analysemodi, die im **Analysefenster** angezeigt werden, werden während des Datenempfangs stetig aktualisiert. Ebenso wie bei "normalen" Durchläufen beziehen sich die Berechnungen immer nur auf den aktuellen Zoombereich der Grafik. Falls jedoch in der Scrollgrafik nur der zuletzt empfangene Bereich der Ergebnisse angezeigt wird, erfolgen die Analyseberechnungen so, als ob man sich in der Ansicht der ganzen Grafik befände.

Bei Ausführung eines Echtzeitlaufs können Sie eine **Prozessdatei** (S. [64\)](#page-63-0) auf die empfangenen Daten anwenden (oder die aktuell verwendete Prozessdatei ändern). Wählen Sie hierzu **Prozess > Neuen Prozess anwenden**.

## *Aufzeichnung beenden*

Um während eines Telemetrielaufs die **Datenerfassung zu beenden oder zu unterbrechen**, wählen Sie **Logger > Echtzeitmodus** beenden. Es werden weiterhin Daten vom Logger erfasst, sie werden jedoch nicht mehr in Echtzeit von der Insight-Software empfangen. Sie erhalten die Gesamtheit der Daten, indem Sie nach dem Durchlauf die Daten vom Logger herunterladen. Die bis dahin empfangenen grafischen und numerischen Daten bleiben auf dem Bildschirm sichtbar und stehen für die Analyse zur Verfügung. Sie können auch als Paq-Datei gespeichert werden.

Werden vom Logger weiterhin Daten aufgezeichnet, können Sie die **Datenerfassung über die Insight-Software fortsetzen**. Wählen Sie hierzu **Logger > Empfangsmodus** starten. Diese Fortsetzung (und jede weitere Fortsetzung) der Datenerfassung kann auch beendet und als separate Paq-Datei gespeichert werden (siehe oben).
<span id="page-72-0"></span>*Wird die* **automatische Speicherung** *aktiviert* (**Extras** *>* **Optionen** *>*  **Allgemein**)*, werden die erfassten Daten während eines Telemetriedurchlaufs automatisch in regelmäßigen Abständen gespeichert. Stürzt das System während des Durchlaufs ab, wird beim nächsten Start der Insight-Software automatisch die zuletzt gespeicherte Version der Daten angezeigt. Sie können die Daten anschließend als Paq-Datei speichern. Wenn Sie bei laufender Aufzeichnung den Empfangsmodus neu starten, wird die Datenerfassung in derselben Paq-Datei fortgesetzt. Dabei werden an der richtigen Uhrzeit in der Datei neue Daten angehängt. Wenn Kalibrieroffsets* (*siehe Online-Hilfe der Insight-Software*) *auf die Originalwerte angewandt wurden, werden Sie aufgefordert, diese auch auf die neuen Daten anzuwenden.*

**Stoppen Sie den Logger** nach Ende des Durchlaufs, indem Sie die Stopptaste drücken. Stellen Sie sicher, dass die empfangenen Daten in Insight **als Paq-Datei gespeichert** wurden. Zwar können Sie bei Bedarf die im Logger gespeicherten herunterladen (S. [62\)](#page-61-0), doch in der Regel sollte es ausreichen, wenn Sie die jeweils bereits empfangenen Daten als neue Paq-Datei speichern.

#### **Mehrere Logger verwenden**

Die Verwendung **mehrerer Logger**, die jeweils über einen separaten USB-Anschluss mit dem Computer verbunden sind, macht es möglich,

*Wenn Sie das Softwaremodul Furnace Surveying verwenden, wird der Einsatz von mehreren Loggern vollständig vom Assistenten zur Gleichmäßigkeitsprüfung gesteuert, der in diesem Modul verfügbar ist.*

*Bei der Bluetooth-Telemetrie können Daten von mehreren Loggern erfasst werden, jedoch nicht gleichzeitig; siehe S. [40.](#page-39-0)*

Sich vom **Rücksetzassistenten** schrittweise durch den Prozess mehrerer Rücksetzvorgänge führen lassen (in der Symbolleiste auf  $\ddot{a}$  klicken oder aus dem Menü **Extras > Assistenten** wählen). Bei Verwendung des Assistenten muss zunächst im Dialogfeld **Allgemeine Optionen** (unter **Extras > Optionen**) der Einsatz mehrerer Logger aktiviert werden.

Eingehende Telemetriedaten von mehreren Loggern können in einer **Einzelgrafik** angezeigt und in einer einzelnen Paq-Datei gespeichert werden (die Gesamtheit der Daten wird genauso analysiert wie die Paq-Datei eines einzelnen Loggers). Alternativ können die Daten der diversen Logger auf **separaten Registerkarten** angezeigt werden, sodass Sie leicht zwischen Profilen wechseln und diese separat speichern und (analysieren) können. Diese Optionen finden Sie unter **Extras > Optionen > Allgemein**. Hier aktivieren bzw. deaktivieren Sie die Option **Mehrere Logger in einer Datei zusammenfassen**.

Bei Verwendung einer Einzelgrafik steuert die verschiebbare **Loggersymbolleiste** die Anzeige der von den einzelnen Loggern erfassten Daten. Sie ermöglicht darüber hinaus, dass die Daten eines jeden Loggers als separate Paq-Datei gespeichert werden können. Über die Loggernummer (in der Loggersymbolleiste) ist es möglich, doppelte Messfühlerziffern aufgrund von mehreren Loggern sowohl im Analysefenster als auch in der Messfühlersymbolleiste und in der Messfühlerlegende rechts von der Grafik eindeutig zu identifizieren.

Die **Sortierreihenfolge** der doppelten Messfühlerziffern im Analysefenster lässt sich über die Schaltflächen  $\Gamma$  und  $\mathsf Q$  ändern.

# <span id="page-74-0"></span>Fehlerbehebung

### **Fehlermeldungen beim Herunterladen**

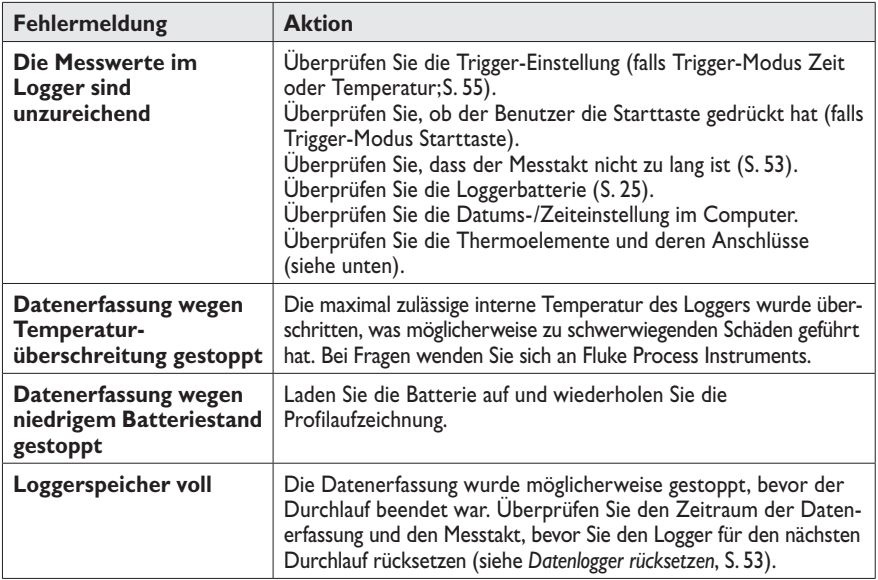

#### **Probleme mit Loggerkommunikation**

*Informationen zur Bluetooth-Kommunikation finden Sie auf S. [37](#page-36-0).*

Informationen zum Einrichten der Kommunikation zwischen Logger und Computer finden Sie auf S. [49](#page-48-0) 

Mögliche Probleme bei der Kommunikationseinrichtung:

- **Kommunikationskabel nicht vollständig eingesteckt**.
- **Kommunikationskabel oder Stecker beschädigt** Überprüfen Sie Kabel und Stecker auf Bruchstellen und andere Schäden. Tauschen Sie das Kabel aus und/oder verwenden Sie die Bluetooth-Kommunikation (S. [37\)](#page-36-0).

<span id="page-75-0"></span>Weitere Probleme:

- **Prüfen Sie den Logger und den Batteriestand anhand der LEDs** siehe S. [17](#page-16-0). Laden Sie die Batterie gegebenenfalls auf. Stellen Sie sicher, dass die Batterieleuchtdioden richtig blinken.
- **Versuchen Sie einen Neustart des Loggers** (alle im Loggerspeicher enthaltenen Daten bleiben erhalten):
	- 1. Ziehen Sie das Kommunikationskabel vom Logger ab.
	- 2. Schalten Sie den Logger aus (rote und grüne Taste gemeinsam drücken und 1 Sekunde gedrückt halten); alle fünf LEDs blinken einmal gleichzeitig.
	- 3. Schließen Sie das Kommunikationskabel wieder am Logger an.
	- 4. Die rote LED für den Loggerstatus bestätigt die Verbindung durch fünfmaliges Blinken.
- Stellen Sie sicher, dass:
	- Sie eine Insight-Version nutzen, die mit Ihrem Logger kompatibel ist. Der TP6 funktioniert nur mit Insight Version 9.5 und höher (siehe auch S. [48](#page-47-0)).
	- Sie keine Demoversion der Insight-Software verwenden (wählen Sie in Insight Hilfe > Info über).

Um Kommunikationsprobleme so weit wie möglich zu vermeiden, gehen Sie wie folgt vor:

- **Schließen Sie das Kabel zuerst am Computer** und dann am Logger an;
- Wenn die Verbindung über einen USB-Anschluss hergestellt wird, verwenden Sie immer **denselben USB-Anschluss** (den Anschluss, der beim Einrichten der Kommunikationsoptionen verwendet wurde).

## **Daten prüfen**

Wenn Sie im Temperaturprofil (Paq-Datei) ungültige Daten vermuten, wählen Sie die Registerkarte **Messwerte** im Analysefenster, um die Originalmesswerte, so wie sie vom Logger heruntergeladen wurden, anzuzeigen. Ungültige Daten können z. B durch beschädigte Thermoelemente verursacht werden (siehe unten). Eine Paq-Datei kann verschiedene Arten von ungültigen Daten aufweisen. Diese werden in der Analysetabelle folgendermaßen gekennzeichnet:

- \*OC\* Offener Stromkreis. Tritt auf, wenn die Datenerfassung beginnt, bevor die Thermoelemente angeschlossen werden.
- \*NA\* Keine Telemetriedaten empfangen. Überprüfen Sie die Antennenanschlüsse.
- \*LO\* Gemessene Temperatur lag unter dem Temperaturbereich des Loggers.
- \*HI\* Gemessene Temperatur lag über dem Temperaturbereich des Loggers.
- \*\*\* Berechnung nicht möglich (nicht zwangsläufig aufgrund ungültiger Daten); erscheint nicht im Analysemodus **Messwerte**.

<span id="page-76-0"></span>Ungültige Daten oder Unterbrechungen in der Datenerfassung können folgende Ursachen haben:

- Ein Thermoelementkabel ist beschädigt.
- Ein Thermoelement hat sich vom Stecker/Logger gelöst.
- Fehlerhafte Verbindung an der Messstelle des Thermoelements.

Die Ursache sich widersprechender Messwerte kann beispielsweise ein Kurzschluss sein (siehe unten). Die betroffenen Messfühler müssen in diesem Fall ausgetauscht werden.

Ist ein Thermoelement beschädigt, kann während der Profilaufzeichnung ein **offener Stromkreis** entstehen. Der Logger setzt die Messung an diesem Kanal fort, gibt jedoch eine Warnung aus. Für weitere Informationen zu solchen Warnungen oder zum Deaktivieren der Warnung wählen Sie **Extras > Optionen > Aufzeichnungswarnungen**.

Messfühler mit periodisch auftretendem offenen Stromkreis können ungleichmäßige Profile mit vielen Spitzen verursachen. Beachten Sie, dass sich Spitzen im Profil nicht vermeiden lassen, wenn die Messfühler bei laufendem Datenlogger entfernt werden.

### **Logger und Thermoelemente testen**

Thermoelemente sind zwar im Allgemeinen robust, können jedoch bei der Handhabung beschädigt werden. Beachten Sie die folgende Vorgehensweise, um die einwandfreie Funktion nach der Anbringung der Thermoelemente zu gewährleisten. Dieser Test ist keine Alternative zur Kalibrierung (S. [41](#page-40-0)). Er kann jedoch auf eine Funktionsbeeinträchtigung des Loggers oder auf fehlerhafte Messfühler hinweisen und folglich eine vermeidbare Profilaufzeichnung verhindern.

Sie haben eine der folgenden Möglichkeiten:

- Öffnen Sie das Dialogfeld Logger rücksetzen (S. [53\)](#page-52-0) oder im Dialogfeld Kommunikationseinrichtung der Insight-Software den Diagnosebereich (S. [51\)](#page-50-0), wobei der Logger mit Thermoelementen bestückt und am Computer angeschlossen sein muss – oder...
- Richten Sie das System so ein, als ob die Profilaufzeichnung eines Telemetrielaufs mit Verbindungskabel überwacht werden soll (Einzelheiten finden Sie auf S. [69\)](#page-68-0), und notieren Sie die von den Thermoelementen erfassten und in der Insight-Software angezeigten Temperaturen – oder...
- Um nur die Thermoelemente zu testen, schließen Sie ein (zum Thermoelementtyp passendes) Digitalthermometer nacheinander an die einzelnen Thermoelemente an.

Gehen Sie wie folgt vor:

1. Notieren Sie die Messwerte zunächst bei Umgebungstemperatur.

<span id="page-77-0"></span>Thermoelemente, die in der Insight-Software keine Daten erfassen oder im Zusammenhang mit einem Digitalthermometer einen offenen Stromkreis anzeigen (\*OC\* im Dialogfeld Kommunikationseinrichtung), sind möglicherweise beschädigt. Inkonsistente Messwerte können auf einen periodisch auftretenden Kurzschluss hinweisen.

- 2. Wird eine zufriedenstellende Umgebungstemperatur angezeigt, führen Sie der Spitze des Thermoelements mit den Fingern oder mit einer anderen Wärmequelle Wärme zu. Ein Temperaturanstieg sollte erfasst werden:
	- Bleibt die Temperatur unverändert, liegt im Thermoelement ein Kurzschluss vor oder das Thermoelement ist anderweitig beschädigt und muss ausgetauscht werden.
	- Zeigt das Thermometer eine Temperaturabnahme an, sind die Thermoelementanschlüsse vertauscht.
- 3. Prüfen Sie die korrekte Funktionsweise bei 100 °C, indem Sie die Thermoelementspitze in frisch aufgekochtes Wasser tauchen.
- 4. Tauschen Sie alle beschädigten Thermoelemente aus und wiederholen Sie den Test.

### **Druckprobleme**

- Prüfen Sie, ob der korrekte Drucker ausgewählt ist. Wählen Sie hierzu aus dem Menü **Datei** > **Druckereinrichtung**.
- Überprüfen Sie die Anschlüsse am Druckerkabel.

### **Serviceabteilung bei Datapaq**

Falls Sie das Problem nicht selbst lösen können, wenden Sie sich bitte an die nächstgelegene Datapaq-Serviceabteilung bei Fluke Process Instruments. Kontaktinformationen finden Sie auf www.flukeprocessinstruments.com – oder senden Sie eine E-Mail an:

**Europa, Asien (außer China), Afrika, Australasien** – datapaqservice@ flukeprocessinstruments.co.uk

**China** – service@flukeprocessinstruments.com.cn

**Amerika** – auto-rma-us@fluke.com

Sie können wichtige Diagnoseinformationen problemlos herunterladen und **per E-Mail an** Fluke Process Instruments senden:

- 1. Verbinden Sie den Logger mit dem Computer, auf dem die Insight-Software aktuell ausgeführt wird.
- 2. Wählen Sie **Logger** > **Einrichtung** > **Erweitert** oder **Hilfe** > **Service**.
- 3. Geben Sie für die heruntergeladene Datei einen Namen und Speicherort sowie eine E-Mail-Adresse an.

Die erstellte Datei ist für Fluke Process Instruments lesbar, kann aber nicht vom Benutzer geöffnet werden.

#### **INDEX**

*Die Haupteinträge sind in* **Fettdruck** dargestellt.

Aufladen der Batterie. *Siehe* Batterie. Ausschalten. *Siehe* Datenlogger. Batterie Alkali [27](#page-26-0) austauschen [28](#page-27-0) Lebensdauer [28](#page-27-0) allgemeine Informationen [20](#page-19-0) Batteriestand [17,](#page-16-1) [55](#page-54-1) Entsorgung [43](#page-42-0) Lebensdauer [22](#page-21-0) Spannung [23,](#page-22-0) [67](#page-66-0) Status [17](#page-16-1) Lithium [30](#page-29-0) Achtung [34](#page-33-0) austauschen [31](#page-30-0) Depassivierung [34](#page-33-0) Entsorgung [35](#page-34-0) Lebensdauer [30](#page-29-0) NiMH aufladbar [24,](#page-23-0) [26](#page-25-0) aufladen [18,](#page-17-0) [25](#page-24-1) aufladen bei Telemetrie mit Verbindungskabel [71](#page-70-0) austauschen [26](#page-25-0) konditionieren [18](#page-17-0) Ladegerät [16](#page-15-0) Lebensdauer [24](#page-23-0) Bluetooth-Kommunikation [37](#page-36-1) ein- und ausschalten [39](#page-38-0) Kopplung [37](#page-36-1) Logger auswählen [39,](#page-38-0) [40](#page-39-1) Telemetrie [40](#page-39-1) Computer. *Siehe* Systemvoraussetzungen. Daten Datenerfassung beginnen [61](#page-60-0) Kapazität. *Siehe* Datenlogger. Messwerte (Registerkarte) [76](#page-75-0) Originalmesswerte [76](#page-75-0) ungültige [76](#page-75-0) Daten herunterladen. *Siehe* Datenlogger. Datenlogger Analogeingänge [15,](#page-14-0) [36](#page-35-0) aufladen. *Siehe* Batterie. Auflösung (Genauigkeit) [16](#page-15-0) ausschalten, automatisch [23](#page-22-0) automatische Erkennung [52](#page-51-0) Batterie. *Siehe* Batterie. Daten herunterladen [62,](#page-61-1) [75](#page-74-0) Datenkapazität [15](#page-14-0)

Druckgrenzwerte [15](#page-14-0) Eingang, Spannung [15](#page-14-0), [36](#page-35-0) Eingang, Strom [15,](#page-14-0) [36](#page-35-0) Entsorgung [43](#page-42-0) Feuchtigkeitsbereich [15](#page-14-0) Genauigkeit [16](#page-15-0) Kalibrieroffsets [42,](#page-41-0) [70,](#page-69-0) [73](#page-72-0) Kalibrierung [41,](#page-40-1) [67](#page-66-0) Leuchtdioden (LEDs) [17](#page-16-1) Loggertemperatur [57](#page-56-0) mehrere Durchläufe [57](#page-56-0) mehrere Ereignisse [58](#page-57-0) Mehrere Logger verwenden [73](#page-72-0) Messbereich [16](#page-15-0) Messtakt [15](#page-14-0), [54](#page-53-0) Rücksetzen [53](#page-52-1) rücksetzen für telemetrie [70](#page-69-0) rücksetzen mit vorigen Optionen [60](#page-59-0) rücksetzen, warnen/deaktivieren, falls Logger zu heiß [67](#page-66-0) Schutz vor Überhitzung [41](#page-40-1) Speicher [15](#page-14-0) Spezifikationen [15](#page-14-0) Standardeinstellungen [67](#page-66-0) Stopp-Trigger [56](#page-55-0) Stromversorgung [16](#page-15-0) Taste, Ereignis hervorheben [68](#page-67-0) Tasten, Start/Stopp [19](#page-18-0) Taste, Stopp, deaktivieren [67](#page-66-0) Temperaturgrenzen [15](#page-14-0) Temperatur, intern [53](#page-52-1), [67](#page-66-0) Temperatur, Logger, intern [41](#page-40-1) Temperatur, Maximum [67](#page-66-0) Test [41](#page-40-1), [77](#page-76-0) USB-Angaben [16](#page-15-0) Drucken. *Siehe* Insight. Fehlerbehebung [75](#page-74-0) Diagnoseinformationen, per E-Mail senden [78](#page-77-0) Thermoelemente [76](#page-75-0) Fehlermeldungen [64](#page-63-0), [75](#page-74-0) Hitzeschutzbehälter [60](#page-59-0), [61](#page-60-0) Kühlkörper [61](#page-60-0) Logger, einbringen [61](#page-60-0) Insight [49](#page-48-1), [76](#page-75-0) Anmerkung [68](#page-67-0) deinstallieren [49](#page-48-1) Druckprobleme [78](#page-77-0)

Empfangsmodus starten [40](#page-39-1) Kommunikationseinrichtung [49](#page-48-1) Messwerte (Registerkarte) [76](#page-75-0) Ofenstart [66,](#page-65-0) [72](#page-71-0) Online-Hilfe [49](#page-48-1) Prozessdatei [64](#page-63-0), [70](#page-69-0) Systemvoraussetzungen [47](#page-46-0) Tastaturbefehle [49](#page-48-1) Trigger-Modus [55](#page-54-1) Warnungen [77](#page-76-0) Kalibrierung. *Siehe* Datenlogger. Kommunikationskabel. *Siehe* Systemvoraussetzungen Kurzschluss. *Siehe* Thermoelement. Leuchtdioden (LEDs). *Siehe* Datenlogger. Logger. *Siehe* Datenlogger. Mehrere Durchläufe. *Siehe* Datenlogger. Mehrere Ereignisse. *Siehe* Datenlogger. Messfühler. *Siehe* Thermoelement. Messtakt. *Siehe* Datenlogger. Ofenprüfung. *Siehe* Insight. Ofenstart. *Siehe* Insight. Offener Stromkreis. *Siehe* Thermoelement. Paq-Datei. *Siehe* Insight. Prozessdatei. *Siehe* Insight. Rücksetzen. *Siehe* Datenlogger. Speicher. *Siehe* Datenlogger. Stopp-Trigger. *Siehe* Datenlogger. Stromversorgung, Frequenz [67](#page-66-0) Systemvoraussetzungen [47](#page-46-0) Kommunikation Probleme [75](#page-74-0) Kommunikationskabel [75](#page-74-0)

Telemetrie, Bluetooth [40](#page-39-1) Echtzeitfenster (Dialogfeld) [40](#page-39-1) Empfangsmodus starten [40](#page-39-1) Telemetrie, Funk [69](#page-68-1) Telemetrie mit Verbindungskabel [69](#page-68-1) Temperatur, Logger, intern. *Siehe* Datenlogger. Temperaturprofil aufzeichnen [52](#page-51-0) aufzeichnen per Telemetrie [69](#page-68-1) mehrere Durchläufe. *Siehe* Datenlogger. Telemetriedurchlauf beenden/ fortsetzen [72](#page-71-0) ungleichmäßig [77](#page-76-0) Thermoelement [60](#page-59-0) Auflösung [16](#page-15-0) Genauigkeit [16](#page-15-0) Kurzschluss [77,](#page-76-0) **[78](#page-77-0)** Messbereich [16](#page-15-0) Messfühlertemperaturen [57](#page-56-0) Offener Stromkreis [65](#page-64-0), [77](#page-76-0) Test [77](#page-76-0) Typ [15](#page-14-0), [16](#page-15-0) Trigger-Modus. *Siehe* Datenlogger. USB-Verbindung. *Siehe* Datenlogger. Zoomen [71](#page-70-0)

#### **Europa und Asien**

Fluke Process Instruments Lothbury House Cambridge Technopark Newmarket Road Cambridge CB5 8PB United Kingdom Tel. +44-(0)1223-652400 sales@flukeprocessinstruments.co.uk

#### **Nord- und Südamerika**

Fluke Process Instruments 6920 Seaway Boulevard Everett, WA 98203 USA Tel. +1-425-446-6780 sales@flukeprocessinstruments.com

#### **China**

Fluke Process Instruments Room 1901, SCITECH Tower 22 Jianguomen Wai Dajie Beijing 100004 China Tel. +86-(0)10-6438-4691 info@flukeprocessinstruments.cn

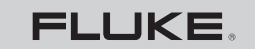

#### **Process Instruments**

www.flukeprocessinstruments.com